# **Automation Logs**

Automation Logs are created in the Music Log Editor. At the Natural Music main screen, select **[Logs]**. Select an existing Music Log and then click **[Open]**. In the Music Log Editor, click **[Convert-Log]** and **[Automation-Log]** create the Automation Log.

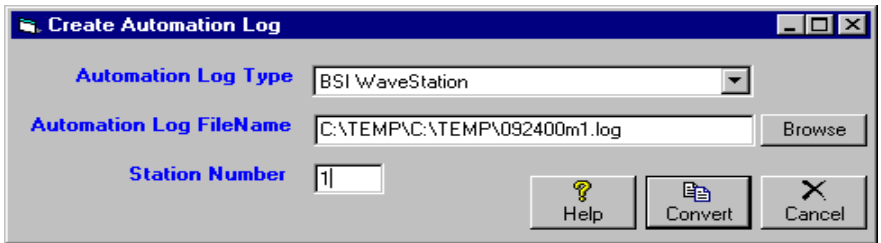

Several automation systems have their own file formats. Natural Music converts to their formats when these automation systems are selected in **[Setup][Station]**. Otherwise Natural Music uses the output file format described in the Generic Automation Text Log Format depending on which Generic text output you select. The following Automation types are supported by Natural Music:

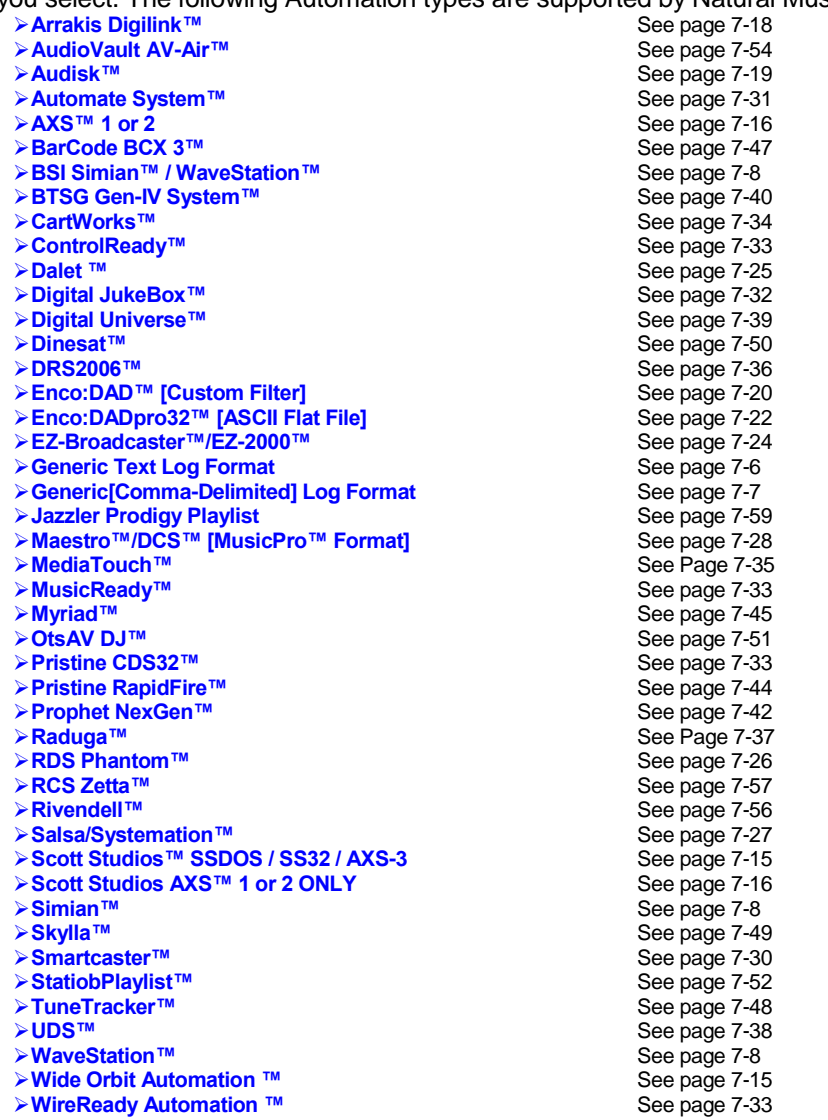

## **Automation Logs**

## **Automation Log FileName**

The Automation Log output file varies depending upon what automation system you are using and will be displayed by Natural Music for your verification.

## **Station Number**

The entry in the field will usually be the "Station Number". You may leave this blank but this station number helps uniquely name the Automation Music Log created by Natural Music. If using Natural Log traffic software, this station number should match the station number in Natural Log.

#### **Example:**

For station 1, the Automation Log would be named 112300M**1**.Log. For station 2, the Automation Log would be named 112300M**2**.Log. If you leave the station # blank, the Automation Log would be named 112300M.Log

**Note:** The following Automation systems do NOT follow the numbering system described above:

- **Arrakis Digilink, MediaTouch, Scott Studios SSDOS, SS32 or AXS-3, SmartCaster, CartWorks, Pristine DSC32**, and **DCS** automation systems will not accept any entry in this field, and it will not be visible.
- **Scott Studios AXS 1 or 2 [AXS Log]** For inserting music into 'Music Avail Slots' in an AXS log ONLY, enter the Avail Code **####** into which the music is to be inserted in the AXS Traffic Log. If you want to do a simple "Time" merge with an AXS Traffic Log, that is there are no 'Music Avail Slots' leave this box BLANK!
- **RDS Phantom** Natural Music needs to know if the station is **AM** or **FM** in the RDS Phantom.

# **Automation Log Errors**

As Automation Logs are created any errors which are encountered are written to an Error File. If the system encounters at least one error, you will be prompted whether to display the Error Log. The Error Log will include a "Log Time" so you know where on the music log they occurred. The errors are self-explanatory and some are unique to specific Automation systems. The most common Automation Log error for all Automation systems is:

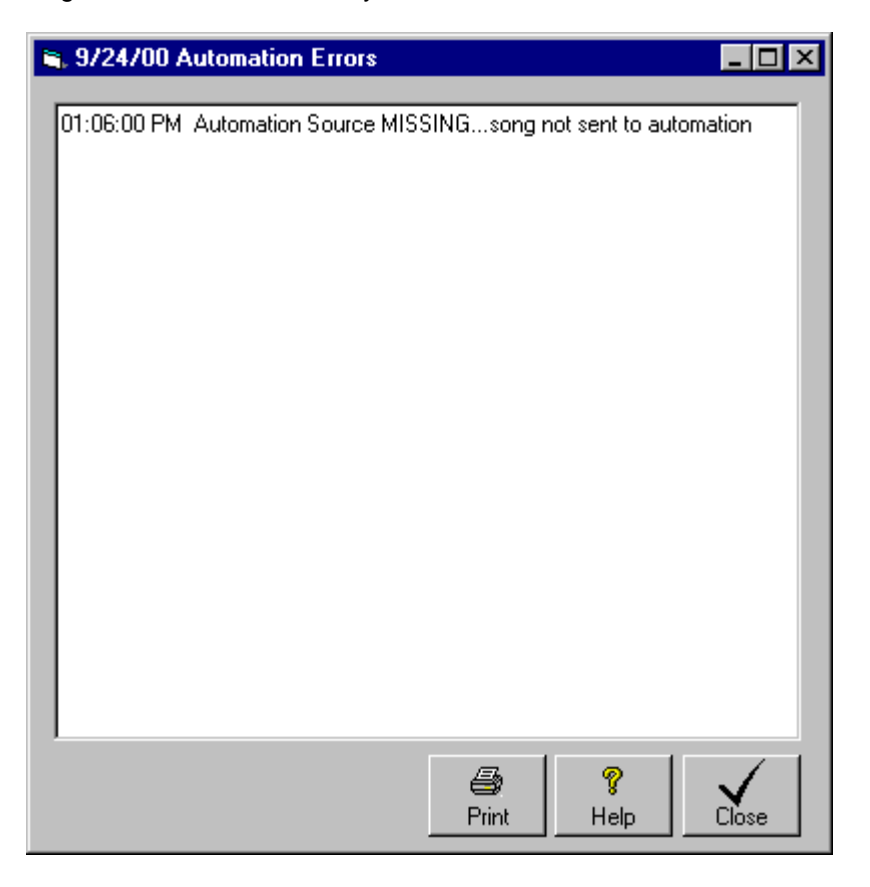

**Automation Source MISSING...Song not sent to Automation** This indicates that the "Source" property for that particular song is blank and Natural Music does not know what audio cut to tell the automation to play. To fix this:

- In the [Music][Song Browser], open the song and enter the "Source".
- In the Log Editor click **[View][Refresh Log]** to update the song entries on the Music Log.
- **Then run the** *[Automation Log]* again in the Log Editor.

**SmartCaster/EZ-Broadcaster/EZ-2000 Too many Songs in Break...**For these Automation systems, there is a limit of 10 songs per "Music Break". Fix the clocks so that you never have more than 10 songs between "Break Markers".

**SmartCaster/EZ Broadcaster Too many Songs Invalid Break Number...** For these Automation systems, there is a limited number of "Music Breaks" per hour. The limit is 10 for EZ-Broadcaster and 12 for SmartCaster. Fix the clocks so that you never have a break number higher than the limit.

# **Using ClockText on Format Clocks to Send Commands to Automation**

When using automation, it is sometimes necessary to send command codes to the automation, such as source switching, playing jingles, legal ID's, etc. Usually the traffic system handles this, but here may be a need to send some command codes through the Music System. This is done in Natural Music by entering **TEXT** on the Clock Setup at whatever point you need the command to occur. You indicate to Natural Music that this is a command to be sent to the automation by preceding it with **&**. **Scott Studios SSDOS, SS32 or AXS-3, CartWorks, Pristine CDS32, Computer Concepts DCS/Maestro, MediaTouch, Salsa/Systemation, and BTSG automation users should consult those sections of this Manual for different rules for sending commands to those systems.** 

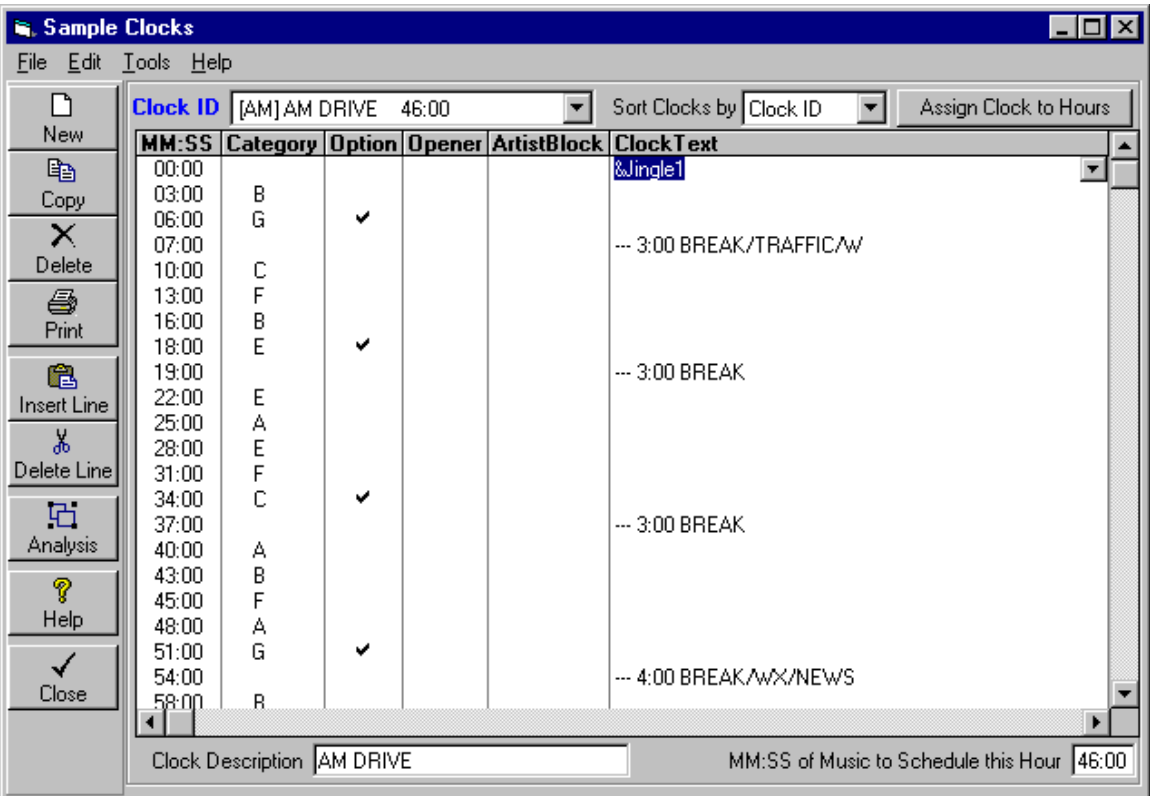

- **EXEC** Leave the Music Category column blank
- **&** must be the first character on the line followed immediately by the audio cut ID
- Everything to the right of **&** up to the first blank space is sent as the audio cut ID to be played.
- After the space, you can put an optional description, but only the characters up to the first blank space is sent as the Audio Cut ID.
- If you want to send a specific cut length, this length must be enclosed in  $\{\}$ .
- Be sure to observe the Audio File naming conventions used by your Automation system.

# **Turning Automation Log Off/On**

In unusual circumstances, you may not want to send the entire Music Log to the Automation Log. You do not need to use the commands these at all except to STOP the music from being sent to the Automation Log. That is, without these commands, NM assumes you want the entire Music Log sent to the Automation Log.

## **Automation Off**

Enter the following item in **ClockText** column of your Format Clock to STOP the music data from being sent to the Automation Log. No items after this entry will be sent to the Automation Log until NM sees an Automation ON command. Nothing else should appear on this line of the Format Clock except the following: **&Automation-Off**

### **Automation On**

Enter the following item in the **ClockText** column of your Format Clock to RESTART the music data being sent to the Automation Log. All items after this entry will be sent to the Automation Log until NM sees an Automation OFF command. Nothing else should appear on this line of the Format Clock except the following: **&Automation-On** 

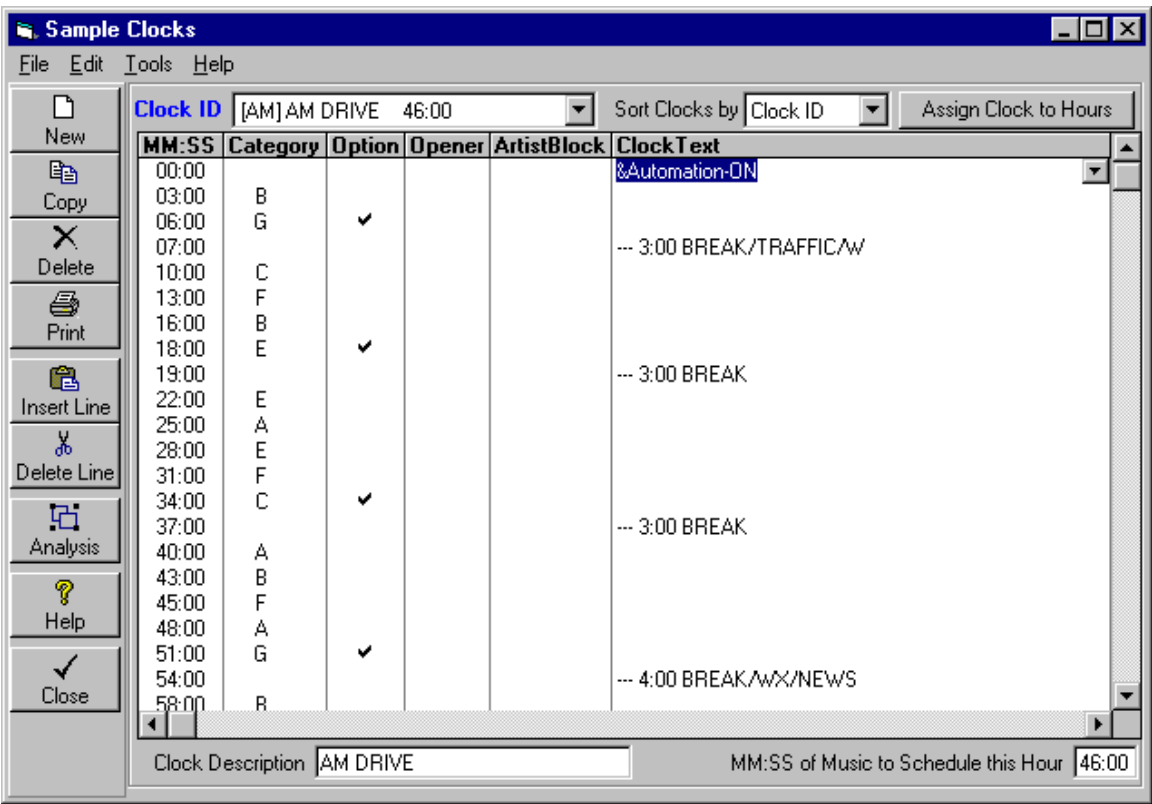

# **Generic Automation Text Log Format**

Automation Logs are created in the Music Log Editor. At the Natural Music main screen, select **[Logs]**. Select an existing Music Log and then click **[Open]**. In the Music Log Editor, click **[Automation Log]** to create the Automation Log

- **Generic Text Log Format** accommodates up to 8 characters in the [Source] (cutID) data field
- **Generic Text Long CutID's** accommodates an unlimited number of characters in the [Source] (CutID) data field**.**

## **Generic Text Log Format**

Please see the help information regarding your specific automation system to determine if Natural Music creates an output file in this format or in a proprietary format for your automation system. Call Natural Software with any questions about this file format. You can use this information to configure the "reader" programs provided by many automation systems.

The output file is straight ASCII text with no page breaks, no formfeeds, no headers, and no graphics. Each line is 78 characters long **plus** a Carriage Return/Line Feed (total 80 characters per record). This file can be read using any text editor such as Windows NotePad.

If you select the normal **Generic Text** automation log type, the cutID's or filenames [NM Sources] are limited to 8 characters and will appear in column 10 through 18 of the text record.

#### **Start Length Field Identification**

- 1 8 Scheduled [military] time formatted hh:mm:ss
- 10 8 CD or Audio FileName
- 20 24 Song Title
- 45 4 Length in SECONDS
- 50 24 Artist names(s)
- 74 2 Intro time [may be blank]
- 77 2 Not Used

If you select **Generic Text LONG CutID's** as the automation log type, the cutID's or filenames [NM Sources] are placed starting at column 80 and are unlimited in length [not at column 10] and terminated with carriage return / line feed.

#### **Start Length Field Identification**

- 1 8 Scheduled [military] time formatted hh:mm:ss
- 10 8 not used
- 20 24 Song Title<br>45 4 Lenath in S
- 4 Length in SECONDS
- 50 24 Artist names(s)
- 74 2 Intro time [may be blank]
- 77 2 Not Used
- 80 any CD or Audio Filename

## **Generic Text Log FileName**

The Text Log is **mmddyrM#.TXT** where:

- Mm = Month ## left zero-padded
- $dd = Day # # left zero-padded$
- $y = \frac{y}{x} = \frac{y}{x}$   $\frac{y}{x} = \frac{y}{x}$  (95 for 1995, 01 for 2001)
- $M =$  Music schedule (T is Traffic schedule)
- $#$  = station number (usually 1 or 2)

**Example**: Music Log for 03-28-92 for station #1 is 032892M1.TXT

# **Generic Comma-Delimited Automation Log Format**

Automation Logs are created int the Music Log Editor. At the Natural Music main screen, select **[Logs]**. Select an existing Music Log and then click **[Open]**. In the Music Log Editor, click **[Automation Log]** to create the Automation Log

## **Generic Comma-Delimited Output Log Format**

This Comma-Delimited Automation Log format is an alternate text format that may be helpful to export song data fields in comma-delimited format if your automation cannot read the Generic Text Log Format. Please call Natural Software with any questions about this file format. You can use this information to configure the "reader" programs provided by many automation systems.

The output file is straight ASCII text with no page breaks, no form feeds, no headers, and no graphics. Each line contains the following data fields for each song entry in the Music Log. Each data field is separated by a comma. Each Line is terminated with a Carriage Return/Line Feed. This file can be read using any text editor such as Windows NotePad.

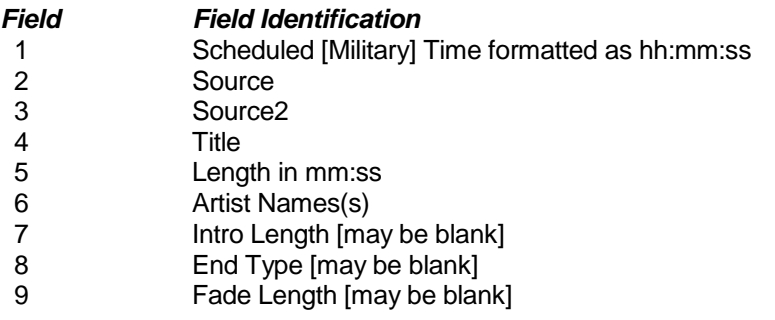

## **Generic Comma-Delimited Output Log FileName**

The Comma-Delimited Natural Music output log file is named **mmddyrM#.CSV** where:

- Mm = Month ## left zero-padded
- $dd = Day # # left zero-padded$
- yr = Year ## (95 for 1995, 01 for 2001)
- $M =$  Music schedule (T is Traffic schedule)
- $#$  = station number (usually 1 or 2)

**Example:** Music Log for 03-28-92 for station #1 is 032892M1.CSV

# **BSI Simian™ / WaveStation™ Automation Logs**

**Note: WaveStation™ and Simian™ are different automation systems from BSI. However, they both use the same import and export file structures and commands. Therefore this manual will refer to Simian™ but the information provided is equally applicable to WaveStation™** 

Automation Logs are created in the Music Log Editor. At the Natural Music main screen, select **[Logs]**. Select an existing Music Log and then click **[Open]**. In the Music Log Editor, click **[Convert][Automation Log]** to create the Automation Log. It should normally be sent to the **\BSI32\Import** folder on your WaveStation computer.

## **Note Regarding WaveStation Support**

Natural Broadcast Systems and BSI are separate companies.

- Call BSI (1-500-677-TECH) for problems with WaveStation operation.
- Call Natural Broadcast Systems (210.349.5808) for problems with Natural Music.

There are 2 Natural Music output log formats you may use to interface to WaveStation. Both work equally well, **but you MUST configure the Log Import filter in WaveStation differently depending on which output log format you select to use to export the Natural Music Logs**.

## **BSISimian/WaveStation [NMDOS] Music Log Format**

This is the same format used by Natural Music for DOS. Most users will continue to use this format unless they want to use more than 8 characters to name audio cuts in Simian. If you decide to use more than 8 characters, you will need to use the Simian Comma-Delimited format described below. See Simian Sources for more information. Also see Configuring normal BSI Simian Log Import Filter

## **BSI Simian [Pipe-Delimited] [Comma-Delimited] or [Tab-Delimited] Music Log**

Pipe-Delimited is the recommended output log format. Also see Configuring BSI Simian Delimited Log Import Filter.

## **Simian Music Log FileName**

The BSI WaveStation music file does not use the *Generic Text Log File Format*. Whichever output log format you use will normally be sent to the **\BSI32\Import** folder on the WaveStation computer.

The BSI WaveStation music log is named **mmddyyM#.LOG.** 

- mm = Month ## left zero-padded
- $dd = Day # # left zero padded$
- $yr = Year ## (95 for 1995, 01 for 2001)$
- $M =$  Music Log
- $#$  = Station  $#$

**Example:** The regular BSI Simian music log for 03-28-92 is 032892M1.LOG. The BSI Simian [Comma-Delimited] music log for 03-28-92 is 032892M1.CSV. Either file can be viewed with a text editor such as NotePad.

**Simian Audio File Names** Before ripping or dubbing music into Simian, please consider the following:

- Simian allows use of long filenames (greater than 8 characters plus .WAV). The .wav does NOT count as part of the 8 character limit.
- Natural Music can handle long filenames up to 100 characters in the Source field but we do not recommend using more that many characters!
- If you use more than 8 characters in the filenames, you must use one of the BSI Simian delimited formats: [Pipe-Delimited] is recommended.
- Examples of Acceptable short FileNames are: **MOS1234.wav**

#### **Simian™ Categories**

Simian uses a `Category' to determine the type of file it is being told to execute. The default value sent to Simian by Natural Music is **AUDIO** unless you enter another Simian Category in the Natural Music Source2 field during song entry.

## **Simian™ Q Start-Codes**

Simian uses 5 codes (designated as **Q** in Simian) to determine how an event is triggered. These are placed in Column 9 of the automation log by the Natural Music log converter. Natural Music **automatically** sends + as the Q Code for any event in which you have not specified another valid Q code. To send a Q code other than + for a line on which a Music Category is specified in the clock setup screen, type the following in the Clock Text column of that event line with no other text.

**Important**: You must UNcheck the box next to *Force AutoStep + on all events* in Simian's Log Import setup. Otherwise all Q's will remain + regardless of what you enter in NM clocks. See Configuring Simian Log Import Filter.

- **&Q+** Segues after prior event or cut ends. This is the default value used by Natural Music
- **&Q@** Plays at a specific time without waiting for previous event to end
- **&Q#** Plays at a specific time but waits for a playing cut or event to end. This is useful to skip any unplayed items at the end of an hour and reposition the Simian to begin a new hour at the appropriate log position to keep it on schedule.
- **&Q!** Wait for "BackTimed Start". This causes Simian to change the pitch of the playing audio to backtime to a specific event. See Simian Manual for more information.
- **&Q\$** Wait for "Manual Start" (**Converted** to Q=[Blank] when sent to Simian)
- **&Q~** Applies only to Simian version 3 and later. **Converted** to **N** when sent to Simian for nonsequential timed start of recording, switching, etc.

## **Playing Audio Cuts from Clock Text**

When using automation, it is sometimes necessary to have the automation play jingles, liners, etc. at certain points in your Natural Music Format Clocks. You could just create Music Categories for these items. You can also "Hard Code" them onto your Natural Music Format Clocks. This is done in Natural Music by entering commands in the Clock Text column at whatever point you need the command to occur. The Audio Cut or Cart to be played is read from the character following the **&** to the first blank space. The format must be followed exactly. Also See Simian "Q" StartCode

#### **To Send Audio Play Commands:**

- you must start with the character **&**
- Then put the Simian Audio Name or Cart Name
- The Q code (**#**, **@**, **\$**, **+**, or **!)**
- **A blank space**
- An optional Description
- If you want to send the optional cut length, it must be enclosed in  $\{\}$ .

**Example 1:** To tell Simian to play the audio cut (or Simian "cart") named LegalID with a Q code of # that is 10 seconds in length, enter the following in the Clock Text column of NM. This will send the LEGALID as FileName, AUDIO as the Simian "Category" and # as the BSI Q. **&LegalID# Top of Hour ID {00:10}**

**Example 2:** You want to tell Simian to play the audio cut (or Simian "cart") named LegalID with a Q code of # but you want it sent as Category other than AUDIO so BSI's system won't display it on your website. Enter the following in the Clock Text column of NM. This will send LEGALID as FileName, ID as the Simian "Category" (or anything you place within the [] brackets), and # as the BSI Q. Note Q goes immediately after the Category bracket, then a space then the filename, then another space, then the optional description.

**&[ID]# LegalID Top of Hour ID {00:10}**

## **Executing Simian Macros**

When using Simian, it is sometimes necessary to execute macro Commands for things like relay and network switching. These are "Hard Coded" onto your Natural Music Format Clocks. This is done in Natural Music by entering the command in the Clock Text column at whatever point you need the command to occur. The format must be followed exactly but you may use one-letter abbreviations for the categories shown below or the entire [Category] for any not listed below:

#### **To Send Non-Audio Commands:**

**&** followed by the [Category] in brackets. Some common examples are:

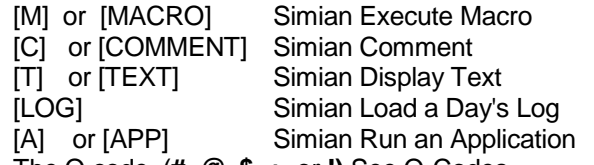

- The Q code (**#**, **@**, **\$**, **+**, or **!)** See Q-Codes
- A blank space
- The name of the command to be executed.

#### **Example for Simian Macros**

**&[M]@ RELAY 1 100** will close relay 1 for 100 milliseconds. The @ indicates that this will be executed at an exact time.

## **Command to Load Next Day's Simian Log**

When using Simian, you have to tell it when to load the next day's log. This is usually done in Traffic, but Natural Music can handle this for you. This is done in Natural Music by entering **TEXT** in the Clock Text column for the last hour of the day. The format must be followed exactly:

#### **To Tell Simian to Load Next Day's Log**

- **& [LOG]+**
- A **blank space**
- **[MMDDYY]**
- A 2-digit Letter/Number combination such as **C1, M1, C2,** etc.
- A **blank space**
- **[NEXT]**

**Load Log Example** To tell Simian to load the next day's log assuming you use M1 as the extension, enter the following in the last event of the Natural Music Clock for the last hour of the day:

#### **&[LOG]+ [MMDDYY]C1 [NEXT]**

Natural Music will automatically insert the next date in place of MMDDYY when it creates the Music Log for each day. Note: If you use a different last 2 characters for the filename (such as M2 or C1 or C2) just use those characters in place of C1 in the above example. C1 above indicates a combined log for station 1.

#### **Importing Logs Into Simian**

Before logs can be loaded by Simian, you must **Import** them into the Simian format. To Import a Natural Music Automation Log into Simian, first be sure you have Configured Simian's Log Import Filter

Then in Simian:

- 1. Click **[File][New Program Log]** to clear the screen/
- 2. Click **[File][Import Program Log***]*
- 3. Select the day's Log and click **[Open]**

You should then see the Natural Music log on the screen. If not, see TroubleShooting Simian Import Problems

## **Reconciling Music Logs with Aired Logs**

Log reconciliation is supported for Simian. See Reconciling Music Logs in Chapter 6.

## **Configuring WaveStation Simian [NMDOS] Log Import Filter**

**Warning** There are 2 ways to export logs from Natural Music to BSI Simian. The following instructions apply to the normal Natural Music automation log for BSI Simian. Users of the Natural Music BSI Simian [Comma-Delimited] log output must see Configuring Simian [Comma-Delimited] Log Import Filter

Simian's log import filter must be configured to read our standard text log output file. This consists of telling Simian the location of the log elements. **In Simian**, you need to use the **[Tools]**, **[Program Setup]**, **[Log Import]** section:

- Click **[Music Import]***.*
- Click on **[Position Dependent***]* file format.
- Click to **UnCheck Force AutoStep +....**
- **EXECUTE: Click to Check Automatically Save...**

Then enter the following items:

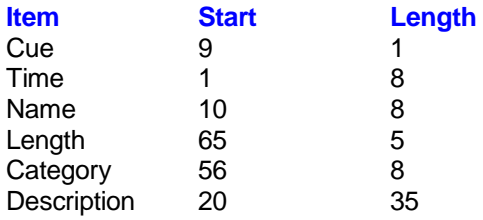

When complete click *Done* before closing the screen.

## **Configuring Simian Delimited Log Import Filter**

**Warning** There are 2 ways to export logs from Natural Music to BSI Simian. The following instructions apply to the Natural Music automation log for BSI Simian [Pipe-Delimited] or BSI Simian/Wavestation Delimited [Comma-Delimited] or [Tab-Delimited] formats. Users of the normal Natural Music DOS BSI Simian log output must see Configuring Normal Simian Log Import Filter

Simian's log import filter must be configured to read our standard text log output file. This consists of telling Simian the location of the log elements. **In Simian**, you need to use the Tools, Program Setup, Log Import section:

- Click **[Music Import]***.*
- Click on **[Delimited]** file format.
- Enter **comma** or **tab** or **|** as the delimiter | is recommended
- Click to **UnCheck Force AutoStep +....**
- Click to **Check Automatically Save...**

Then enter the following items:

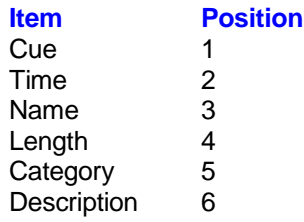

When complete click *Done* before closing the screen.

## **TroubleShooting Simian Log Import**

**Problem** The Simian Log *Name* column is blank or there are odd characters on the Simian Log.

**Solution** Simian Log Import filter has not been configured to read Natural Music logs. See Configuring Simian's Log Import Filter

**Problem** The Simian Log shows Q of + on all events even though you tell Natural Music to send another Q for some events.

**Solution** Simian Tools, Program Setup, Log Import is set wrong.

 *Force AutoStep + on all events...* must not be checked. See Configuring Simian's Log Import Filter

**Problem** The Simian doesn't load the next day's log.

**Solution** Be sure the next day's log is *imported* and saved before Simian tries to load it. Be sure the Q-Code is not **@**. Simian's Load Log command should have a Q-Code of **+** per BSI support staff.

# **Wide Orbit / Google / Scott Studios™ SSDOS , SS32 or AXS-3 Systems**

At the Natural Music main screen, select **[Logs]**. Select an existing Music Log and then click **[Open]**. In the Music Log Editor, click **[Automation Log]** to create the Automation Log

## **Wide Orbit / Google / Scott Studios Music Log File**

The Music file for uses the Scott Studios comma-delimited format and can be merged with the Traffic log using the Merge32 program provided by Scott Studios. The log name is **yymmdd.LOG** where

- $mm = Month # # left zero-padded$
- $dd =$  Day  $\#$  left zero padded
- $yr = Year ## (95 for 1995, 01 for 2001)$

**Example:** The Natural Music output file for these automation systems for 03-28-92 is 032892.LOG. This file can be viewed with a text editor such as NotePad.

## **Sending Automation Commands / Filenames Using Clock Text**

When using automation, it is sometimes necessary to send command codes to the automation, such as source switching, playing jingles, legal ID's, etc. Usually the traffic system handles this, but here may be a need to send some command codes through the Music System. This is done in Natural Music by entering **TEXT** on the Clock Setup at whatever point you need the command to occur. You indicate to Natural Music that this is a command to be sent to the automation by preceding it with **&**.

- Be sure to start with the **&**
- If you want to send a sync-code [such as **\* . # ?**], place it immediately after the **&**, otherwise sync will be assumed to be blank. If the sync code were to be \* then you could enter **&\*JIN-DA1234**
- When using the Clock-Text column for these automation systems, always separate the "Category" and DA number with a dash. If no category, (such as with commands) do not include the dash and just put the command identifier.
- **After at least 1 blank space to designate the end of the cut**  $\# \# \#$ **, you can put a description** as follows: **Title, Artist, Trivia, Intro, EndType** separated by commas.
- You may include a cut length by placing it after the Description using the format {mm:ss}. Example: **&JIN-DA1243 Jingle {00:07}**
- Screen text for these automation systems should be set in the clock as **&..** a space then text.

**Commercial Breaks:** An automation commercial break may be created by putting the following in the Clock Text column of NM. Insert the desired break length in place of mm:ss (2-digit minutes are required such as 03:00 for 3 minutes) **&COM-DALIVE {mm:ss}** 

**Voice Tracks** To tell these automation systems to play a VoiceTrack, use the following in the Clock Text column [Music Category column must be blank]. After the first space, a description may be entered.

**&VTK-JNTIME** for '**J**ock' recording with **N**o link;

**&VTK-JUTIME** for '**J**ock' recording with a link **U**p to the previous cut

**&VTK-JDTIME** for '**J**ock' recording with a link **D**own to the post-voice track cut

**&VTK-JBTIME** for '**J**ock' recording with a link **B**oth up and Down

## **Wide Orbit / Google / Scott Studios Source Restrictions**

These automation systems use a `Category' (e.g. MUS, 123, etc) plus a cut number to identify audio cuts so this restricts what you may put in the *Source* field during song data entry.

- Place the DA#### in the Source entry field (include the DA).
- Place the automation *Category* in the Source2 field. (not the NM "Music Category")

# **Scott Studios AXS™ Automation**

**Note: This section applies only to the older versions of AXS prior to version 3. If using AXS-3, see** Scott Studios SSDOS, SS32 or AXS-3.

Automation Logs are created in the Music Log Editor. At the Natural Music main screen, select **[Logs]**. Select an existing Music Log and then click **[Open]**. In the Music Log Editor, click **[Automation Log]** to create the Automation Log.

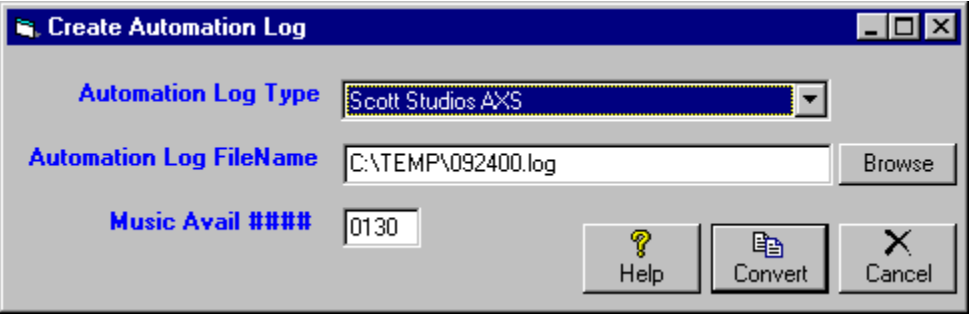

## **AXS Automation Music Log FileName**

Natural Music inserts the music log data into the native AXS log file format. The AXS Log is named mmddyy**.LOG** where

 $mm = Month # # left zero-padded$ 

- $dd = Day # # left zero-padded$
- $yr = Year ## (95 for 1995, 01 for 2001)$

#### **Example**: AXS Log for 03-28-92 is named 032892.LOG.

If Natural Music finds an existing AXS log for that date, NM assumes it contains traffic spots and music data is inserted around the spots. There are 2 ways to merge music into the AXS traffic log:

#### **Inserting Songs into Music Avails**

If your traffic log has Music Avails built into it for songs to be inserted into, enter the Music Avail #### on the NM Log Automation screen. This will force the songs to be inserted into your existing AXS traffic log only into the slots with the specified Music Avail ####.

#### **Merging by Scheduled Time**

If your traffic log does not have specific Music Avails built into it, leave the Music Avail #### on the NM Log Automation screen blank. This causes songs to be inserted into your existing AXS traffic log around the existing traffic items based solely on scheduled time. **Warning**: If you run this Natural Music Log Automation [Merging by Scheduled Time] more than once for the same AXS traffic log you will get doubled songs! If you need to re-export the music log, you will need to get a fresh AXS traffic log without music in it.

#### **AXS™ Source Restrictions**

AXS1/AXS2 uses a Cut Number from 2000 to 9999 to identify hard disc audio cuts. Be sure to put a valid AXS cut number in the Source entry field in Natural Music. This is the field that will be sent to AXS to tell it to play this Audio Cut. For CD-based AXS systems, the NM Source entry field must be entered EXACTLY as follows: **CD-ppmdddd-tt** where **CD-** tells NM that it is a CD, **pp** is the 2-digit AXS CD-player number, **m** is the magazine (or 0 if jukebox-type CD player), **dddd** is the 4-digit disc slot number in the player, and **-tt** is the 2-digit track number on the disc (- required). NM will perform back-to-back CD-player protection tests during log generation if the source is entered this way.

# **Scott Studios AXS™ 'CML' Log**

**Note: This section applies only to AXS 1 or 2 using a CML format compatible with SuperLog. If using AXS 3, see the instructions for interfacing to the Scott Studios SSDOS, SS32 or AXS-3.**

Automation Logs are created in the Music Log Editor. At the Natural Music main screen, select **[Logs]**. Select an existing Music Log and then click **[Open]**. In the Music Log Editor, click **[Automation Log]** to create the Automation Log

### **Interfacing to Scott Studios AXS™ Using CML Format**

The ONLY situation in which this AXS [CML] log might be used is to facilitate merging done by the **Super Log™** traffic scheduler. This CML file is compatible with the import and merge features of the **Super Log** system. We do NOT provide support for this merging process, Natural Music simply creates a CML formatted log for you to use in that process. Please contact Super Log support if you want to use their log merging system with this CML log file.

### **AXS [CML] Automation Music Log FileName**

Natural Music can create a standard CML log which may be useful if you are using "Super Log™" to merge the Traffic and Music logs. The AXS [CML] Log is named dddddddd**.CML**where

 $dddddd$  = day of the week Monday - Sunday

**Example:** AXS [CML] Log for 03-28-92 is named SATURDAY.CML.

# **Arrakis DigiLink™ Automation Log**

Automation Logs are created in the Music Log Editor. At the Natural Music main screen, select **[Logs]**. Select an existing Music Log and then click **[Open]**. In the Music Log Editor, click **[Automation Log]** to create the Automation Log

## **Digilink Automation Music Log FileName**

The Digilink Music file is the native Digilink log file named **TmmddyyM.DIG** where

- $\blacksquare$  mm = Month ## left zero-padded
- $\blacksquare$  dd = Day ## left zero-padded
- $y = \text{Year #} \ (95 \text{ for } 1995, \ 01 \text{ for } 2001)$
- $M =$ Music schedule (T is Traffic schedule)

**Example:** The Digilink Music Log for 03-28-92 is T032892M.DIG. This file can be viewed with a text editor such as NotePad

You can use the Arrakis Digilink Utilities/Transfer/Import functions to import this music file into Digilink where it is merged (by the Digilink) with the Traffic Log.

Automation Logs are created in the Music Log Editor. At the Natural Music main screen, select **[Logs]**. Select an existing Music Log and then click **[Open]**. In the Music Log Editor, click **[Automation Log]** to create the Automation Log

The Music log created by NM for Audisk is a text file formatted as shown below. You will need the MAKELOG.EXE program with Audisk in order to import this Music Log into the Audisk event file.

## **AuDisk Automation Music Log FileName**

This AuDisk log file does not use the Natural Music Generic Text Log Format. For the file format see AuDisk MakeLog Configuration below. The Music log file for Audisk is named **mmddyyyy.ASC**  where

- mm = Month ## left zero-padded
- $dd =$  Day  $\#$  left zero-padded
- $yr = Year ## (95 for 1995, 01 for 2001)$

*Example***:** The Natural Music log file for **Audisk** for 03-28-92 is 03281992.ASC. This file can be viewed with a text editor such as NotePad

#### **AuDisk MakeLog Configuration**

The output file created by NM requires the MAKELOG.EXE program accompanying AuDisk. This MAKELOG.EXE program must be configured to read the NM text file as described in the AuDisk user manual. In the MAKELOG.EXE configuration, designate the following columns:

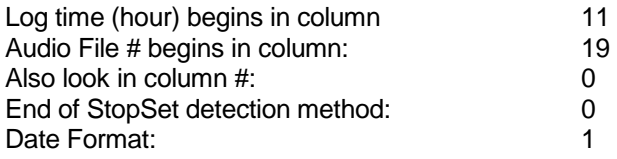

Then when you run MAKELOG.EXE it should import and merge the Music Log with your existing Traffic log for the same date.

# **Enco:DAD™ Automation Log**

**Note: The log file created by Natural Music can only be imported into the Enco DAD system using a "custom filter / merger" purchased (as an optional add-on) from Enco.** Users of Enco DADPro32 released after Feb 2003 have the ability to import an ASCII Flat File from Natural Music that does not require the purchase of a custom filter from Enco [See **Enco DADPro32 Automation Log** in this manual]. Users of older versions of EncoDAD must buy the custom filter from Enco.

Automation Logs are created in the Music Log Editor. At the Natural Music main screen, select **[Logs]**. Select an existing Music Log and then click **[Open]**. In the Music Log Editor, click **[Automation Log]** to create the Automation Log

## **EncoDAD Automation Music Log FileName**

The Music log for EncoDAD automation system is **mmddyyM#.TXT** where

- $\blacksquare$  mm = Month ## left zero-padded
- $\bullet$  dd = Day ## left zero padded
- $y = \text{Year #} \ (95 \text{ for } 1995, \ 01 \text{ for } 2001)$
- $M =$  Music schedule (T is Traffic schedule)
- $#$  = station number (usually 1 or 2)

**Example**: The Natural Music output file for **Enco:DAD** for 03-28-92 for station 1 (or the only station) is 032892M1.TXT. This file can be viewed with a text editor such as NotePad.

## **Enco:DAD Music Log File Format**

The Enco:DAD automation log does NOT use the generic Natural Music format. Instead it uses the format shown below. The following information will be used by Enco to configure their module which reads our Music Log. This is an ASCII text file.

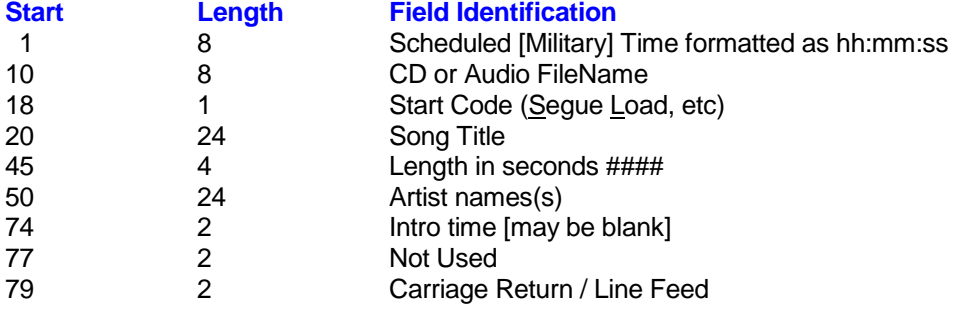

## **Special Enco:DAD Command Markers**

When using the Enco:DAD automation system, a single-digit command is inserted into column 18 in the text log file described above. This is a "command marker" to tell the Enco:DAD how to start the referenced event. The default setting it is to Segue from the previous event. To get Natural Music to insert these one-letter codes, you must include the following commands as needed in the "Clock Text" column at the appropriate places on your clocks.

 **&SEGUE** in the "Text" column of your Format Clock causes the following song(s) to be played without stopping until another **&** marker is encountered. Each clock hour must begin with **&SEGUE**.

(Continued next page)

# **Enco:DAD™ Automation Log (cont)**

Sometimes you may need to "Stop" the Enco:DAD system to do a live break or some other event. This is accomplished by changing the "command marker" for that event:

- **&LOAD** in the "Text" column of your Format Clock causes the following song(s) to be loaded but not started until a signal is given to the Enco:DAD to begin the audio playback.
- **&AUTOPLAY** in the "Text" column of your Format Clock causes the following song(s) to be loaded but not started until a signal is given to the Enco:DAD to begin the audio playback.
- **&NORMAL** in the "Text" column of your Format Clock switches the Enco:DAD into "Normal" mode.

Once the command is set, it is sent for each event until changed! If you change the command to **Load**, it will remain Load and be sent as **L** for all events until you enter another command.

# **Enco:DAD Pro32™ Automation Log**

Users of Enco DADPro32 released after January 2003 have the ability to import an ASCII Flat File from Natural Music that does not require the purchase of a custom filter from Enco. NM creates a text file that can be imported using Enco's "ASCII Flat File" import as described in section 5.16 of the Enco DADPro32 manual. Users of older versions of EncoDAD must buy the custom filter from Enco and see Interfacing to Enco:DAD.

**Note:** Effective with version 5.0.209 of Natural Music, the **"Multi-Library" version of Enco DADPro** is supported. There is a completely separate output log from Natural Music for this purpose labeled as "Enco DAD MULTI-LIBRARY". For songs scheduled from Natural Music you need to specify the "Library Location and Name" in NM's SOURCE2 field for each song. For example if the cut comes from library on drive "E:" named "CUTS" you'd enter "E:CUTS" in SOURCE2. This only applies if you are using "Multiple-Libraries" in Enco DAD.

Automation Logs are created in the Music Log Editor. At the Natural Music main screen, select **[Logs]**. Select an existing Music Log and then click **[Open]**. In the Music Log Editor, click **[Automation Log]** to create the Automation Log

## **EncoDADPro32 Automation Music Log FileName**

The Music log for EncoDAD automation system is **mmddyyM#.LOG** where

- $\blacksquare$  mm = Month ## left zero-padded
- $\blacksquare$  dd = Day ## left zero padded
- $vr = Year # # (95 for 1995, 01 for 2001)$
- $M =$  Music schedule (T is Traffic schedule)
- $#$  = the Natural Music station number if any (may be blank). This is used if you have more than one station and want to assign unique log names for each station. See Station Setup

**Example:** The Natural Music output file for **Enco:DADPro32** for 03-28-92 for station 1 (or the only station) is 032892M1.LOG. This file can be viewed with a text editor such as NotePad.

## **Special Enco DADPro32 Transition Codes**

When using the Enco:DADPro32 automation system, a single-digit Transition code is inserted into the log record that tells the Enco DADPro32 how to start the referenced event. The default setting it is to **S**egue from the previous event. To get Natural Music to insert these one-letter codes, you must include the following commands as needed in the "Clock Text" column at the appropriate places on your clocks.

- **&SEGUE** in the "Text" column of your Format Clock causes the following song(s) to be played without stopping until another **&** marker is encountered. Each clock hour must begin with **&SEGUE**.
- **BUDAD** causes the Enco to load the following cut but will not play it. It will Load the cut only until a signal is given to the Enco:DAD to begin the audio playback.
- **BED AUTOPLAY** causes Enco to load and play the cut that follows in the playlist. The cuts will not overlap and will play end to start
- **&NORMAL** switches the Enco:DADPro32 into "Normal" mode. This will not load the next cut and will not play the next cut. When the current cut finishes, it will remain in the deck until another event or user interaction loads and plays the next file.

Once the command is set, it is sent for each event until changed! If you change the command to **Load**, it will remain Load and be sent as **L** for all events until you enter another command.

# **Enco:DAD Pro32™ Automation Log**

### **Special Enco DADPro32 Commands**

Sometimes you may need to send other commands to DADPro32. This is accomplished using the "Text"column of the NM clocks. These items are defined in the Enco DADPro32 manual so they are not redefined here. Be sure to put one space between the right bracket **]** and the text description which is required.

#### **Transition Codes:**

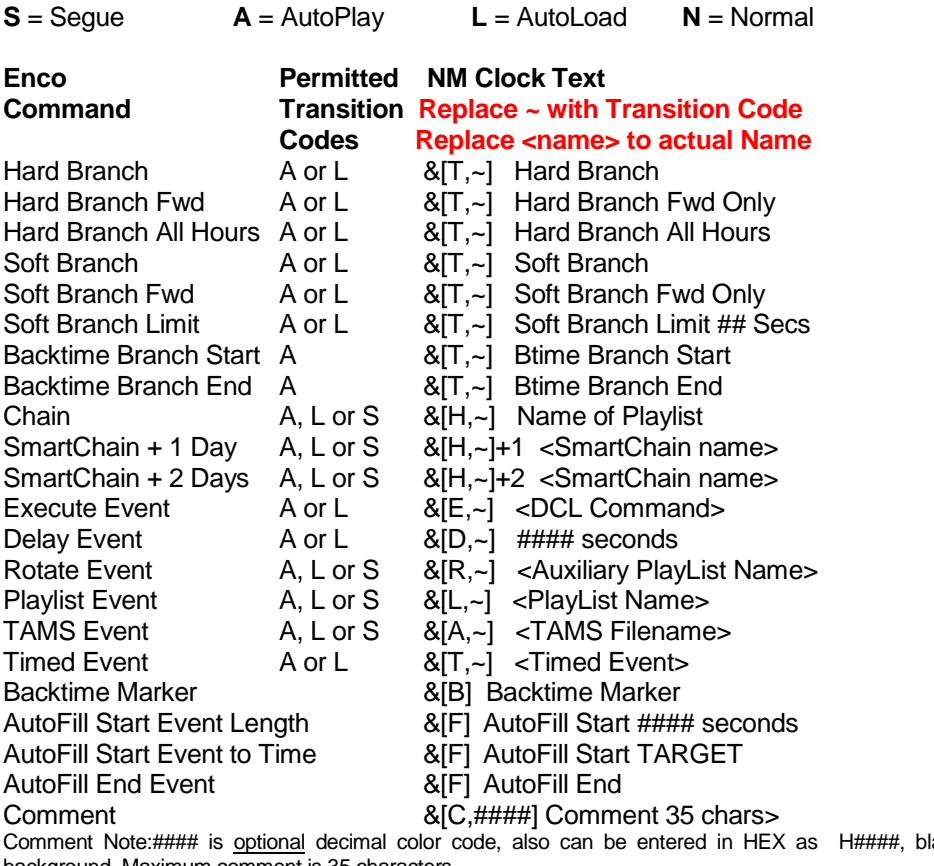

ank color code = white background. Maximum comment is 35 characters.

To play a specific audio cut put the cut number in place of ##### below:

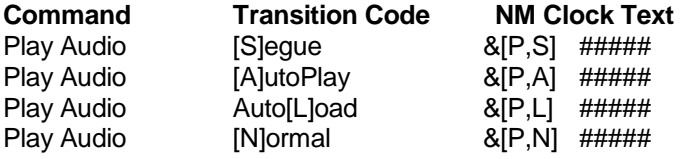

\***Note2**: Only when using "Enco DAD MULTI-LIBRARY" and you want to play a specific audio cut you need to enter the cut as DRIVE:LIBNAME-CUTNUM. Separate the library name from the cutnumber with a dash. Example:  $\& [P,S]$  E:CUTS-##### would play a cut from library E:CUTS

# **EZ-Broadcaster™/EZ-2000™**

This section applies to both EZ-Broadcaster and EZ-2000 automation. The output files for the 2 systems ARE different so be sure to select the correct automation system when doing the Music log automation conversion.

Automation Logs are created in the Music Log Editor. At the Natural Music main screen, select **[Logs]**. Select an existing Music Log and then click **[Open]**. In the Music Log Editor, click **[Automation Log]** to create the Automation Log

## **EZ Broadcaster BreakLog FileName**

The combined Traffic/Music log file for this system is the EZ-Broadcaster proprietary file **dddddddd.SPT** where dddddddd is the first 8 letters of the day of the week. This file does not use Natural Music's *Generic Text Log Format* since it uses the proprietary EZ-Broadcaster file format.

**Example:** The Natural Music output file for EZ-Broadcaster for Sat 03-28-92 is **SATURDAY.SPT**. This file cannot be properly viewed with a text editor such as NotePad. The Natural Music system expects to find the commercial Traffic log with this name already on the disc to which you are sending the music data. The music is inserted into the music "breaks" between the spots.

### **EZ-2000 BreakLog FileName**

The combined Traffic/Music log file for this system is the EZ-2000 proprietary file **dddddddd.EVT** where dddddddd is the first 8 letters of the day of the week. This file does not use Natural Music's *Generic Text Log Format* since it uses the proprietary EZ-2000 file format.

#### **Break Numbers**

When using the EZ-Broadcaster/EZ-2000 automation system, the music is sent to the automation in "breaks" of up to 10 songs.

- Your traffic log is also sent in "breaks" of up to 10 spots each.
- You have a total of 10 of these "breaks" per hour to hold your music and spots. You therefore need to be sure your traffic system and music system use different "breaks" in each hour.
- You need to designate which "break number" the songs should be inserted into. A convenient way to do this is to use odd breaks (1,3,5,7,9) for spots, and even breaks (2,4,6,8,10) for music, or vice versa.

## **Break Numbers as Clock Text**

To designate music "break numbers", use the **[Setup][Clocks]** section of Natural Music. Usually, you can just put the "break markers" where your each music "break" or "set" begins on your clock. You must use **&BREAK** followed by a number as the Clock Text to designate a break number for EZ-Broadcaster/EZ-2000 use. Each Hour Must Begin with a Break Marker! Also see Using ClockText on Format Clocks to Send Commands to Automation

## **EZ-Broadcaster™/EZ-2000 Source Restrictions**

EZ-Broadcaster uses a Cut Number from 0001 to 9999 to identify music cuts. EZ-2000 uses a Cut ID of 1 to 7 letters and/or numbers to identify music cuts. Be sure to put a valid cut ID in the Source entry field in Natural Music. This is the field that will be sent to EZ-Broadcaster/EZ2000 to tell it to play this Audio Cut

# **Dalet ™ Automation Logs**

Automation Logs are created in the Music Log Editor. At the Natural Music main screen, select **[Logs]**. Select an existing Music Log and then click **[Open]**. In the Music Log Editor, click **[Automation Log]** to create the Automation Log

## **Dalet Log FileName**

The Music log file for Dalet does use the Natural Music Generic Text Log File Format. The log file is named **mmddyyM#.LOG** where

- $\blacksquare$  mm = Month ## left zero-padded
- $\blacksquare$  dd = Day ## left zero padded
- $y = \frac{y}{x} = \frac{y}{x}$  yr = Year ## (95 for 1995, 01 for 2001)

**Example**: The Natural Music output file for Dalet for 03-28-92 for station 1 (or the only station) is 032892M1.TXT.

#### **Dalet Filter**

Dalet uses a "filter" to read the file created by the Natural Music converter. Consult the Dalet support department for help in configuring their filter to read this file. Please review Generic Text Log File Format.

## **Reconciling Music Logs with Aired Logs**

Music Log reconciliation with aired logs is not supported for Dalet.

# **RDS Phantom™ Automation Log**

Automation Logs are created in the Music Log Editor. At the Natural Music main screen, select **[Logs]**. Select an existing Music Log and then click **[Open]**. In the Music Log Editor, click **[Automation Log]** to create the Automation Log

## **RDS Phantom Music Log File**

The Music file for uses the RDS Phantom uses the RDS proprietary format. The log name is **\$\$mmddyy.MUS** where

- \$\$ is either **AM** or **FM**
- $\blacksquare$  mm = Month ## left zero-padded
- $\bullet$  dd = Day ## left zero padded
- $y = \frac{y}{x} = \frac{1}{2}$  Year ## (95 for 1995, 01 for 2001)

**Example:** The Natural Music output file for the RDS Phantom for the AM station is 03-28-92 is AM032892.MUS. This file can be viewed with a text editor such as NotePad.

## **Slot-by-Slot Loading**

The Natural Music song list is loaded by RDS Phantom into each hour slot-by-slot into Music avails set up in the RDS Phantom clocks. In other words, the first song in the hour is loaded into the first music slot for that hour in RDS Phantom, the second song into the second slot, and so on.

At the top of each hour, RDS Phantom skips any unused songs in the prior hour and starts loading the first song in the new hour as listed in Natural Music's Music Log.

# **Salsa/Systemation™ Automation Log**

Automation Logs are created in the Music Log Editor. At the Natural Music main screen, select **[Logs]**. Select an existing Music Log and then click **[Open]**. In the Music Log Editor, click **[Automation Log]** to create the Automation Log

## **Salsa/Systemation Music Log File**

The Music file for the Salsa and Systemation automation uses the Salsa proprietary format. The log name is **IMUSHOUR.DAT**

**Sending Automation Commands / Filenames Using Clock Text** When using automation, it is sometimes necessary to send command codes to the automation, such as source switching, playing jingles, legal ID's, etc. Usually the traffic system handles this, but here may be a need to send some command codes through the Music System. This is done in Natural Music by entering **TEXT** on the Clock Setup at whatever point you need the command to occur. You indicate to Natural Music that this is a command to be sent to the automation by preceding it with **&**.

- Be sure to start with the **&**
- When using the Clock Text column for Salsa, always put the 3-letter Salsa category such as MUS, a comma or space, the Salsa Source, a comma or space, the Salsa slot (always 00 for hard disc audio), a comma or space, then the Salsa Cut number.

**Example 1:** To tell Salsa to play Hard Disc cut named 1234 from the Salsa MUS category, Salsa Source 01, leave the clock Music Category column blank, and put **&MUS,01,00,1234** in the Clock Text column. You may use commas or spaces between the elements.

**Example 2:** To tell Salsa to execute an AX1 command from Salsa Source 3 , cut 0001, leave the Music Category column blank, and put **&AX1,03,00,0001** in the Clock Text column. You may use commas or spaces between the elements.

## **Salsa/Systemation Source Restrictions**

Natural Music uses the "Source" field to hold the "cut number" for Salsa/Systemation. Salsa/Systemation ALSO needs its own "Source" number which is a 2 digit number indicating the location of the audio cut. Salsa/Systemation uses this to locate the audio cut.

In Natural Music, place the Salsa Source and Salsa Cut Number in the Natural Music Source field formatted as **ss-tttt** where **ss** is the 2-digit Salsa Source, and **tttt** is the 4 digit Salsa Cut number.

# **Maestro™ / DCS™ Automation Log**

Automation Logs are created in the Music Log Editor. At the Natural Music main screen, select **[Logs]**. Select an existing Music Log and then click **[Open]**. In the Music Log Editor, click **[Automation Log]** to create the Automation Log

**Note: To the best of our knowledge this automation file works with the older DCS system as well as the newer Maestro.** 

#### **DCS/Maestro Music Log File**

The LogMerge program provided by Computer Concepts is required to import and merge logs for DCS/Maestro. Natural Software cannot assist in configuring or troubleshooting the LogMerge program for you. However, in LogMerge you must select "MusicPro™" as the music log type, as that is the log type created by NM when sending the log to the LogMerge program.

The log name is **mmddyy.ASC** where

- mm = Month ## left zero-padded
- $dd =$  Day  $\#$  left zero padded
- $yr = Year ## (95 for 1995, 01 for 2001)$

**Example:** The Natural Music output file for the DCS for 03-28-92 is 032892.ASC. This file can be viewed with a text editor such as NotePad.

#### **Sending Automation Commands / Filenames Using Clock Text**

When using automation, it is sometimes necessary to send command codes to the automation, such as source switching, playing jingles, legal ID's, etc. Usually the traffic system handles this, but here may be a need to send some command codes through the Music System. This is done in Natural Music by entering **TEXT** on the Clock Setup at whatever point you need the command to occur. You indicate to Natural Music that this is a command to be sent to the automation by preceding it with **&/DCS\_** followed by the Directive, Note, Pgm, etc. that should be executed. You should see your Maestro LogMerge progrtam help file for more detailed information. Examples of the most commonly-used DCS commands are shown below. These items are placed by themselves in the Clock text column of NM clocks. **Hour markers and traffic merge markers are required and there must be 24 clocks in each day, even if some clocks only have the &DCS\_HR command below**.

#### **&DCS\_HR**

Required as the first event in every hour clock. There must be a clock for every hour with at least this one command in each hour.

#### **&DCS\_VOICE\_TRACK??**

Required as the first event in every automated hour clock. Note: ?? should be replaced with the DCS/Maestro Voice ## for that hour.

#### **&DCS\_TRAFFIC\_MERGE??**

Required to mark the locations in which the DCS LogMerge program may insert items from the traffic log. ?? is the minute value in the hour that the break begins. Note there is a single blank space between TRAFFIC and MERGE but no spaces between MERGE and ??.

#### **&DCS\_CART\_VT\_????\_MMSS**

Plays an individual cut number specified by ????. MMSS is the length in minutes and seconds.

#### **DCS Commands continued on Next page**

# **Maestro™ / DCS™ Automation Log [cont]**

#### **&DCS\_DIRECTIVE\_LR\_mm\_nnss\_DESCRIPTION**

Load directive where LR=type of DCS load directive either LR [load break] or LP [load and play break]. mm = minute value in hour where directive should occur. nnss is the length in nn minutes and ss seconds. DESCRIPTION is descriptive text only. "Time approximate" can be used by placing a  $\sim$ characters as the first element in the description, "time update" by placing \$ as the first character in description.

#### **&DCS\_DIRECTIVE\_LW\_mm\_rr00\_DESCRIPTION**

Load window directive where  $mm =$  minute value in the hour the directive is to occur.  $rr =$  relay number, for SetVoice use 99. For SetVoice, use  $x =$  the description where  $xx =$  the voice number. For other Windows use \$xxxx where xxxx is the appropriate value for the window. Refer to your DCS or Maestro manual.

#### **&DCS\_FUNCTION\_??\_mm\_DESCRIPTION**

DCS User function directive WHERE ?? = DCS function number, mm= minute value in hour at which function is to be executed.

#### **&DCS\_LN\_DESCRIPTION**

Log Note where Description is replaced with the text to be sent as a log note.

#### **Maestro™ / DCS™ Source Restrictions**

Computer Concepts' DCS uses a Cut Number from 0001 to 9999 to identify music cuts. You may put letters in the cut numbers but may not exceed 4 characters.

#### **Example**: M001 is OK.

Be sure to put a valid DCS cut ID in the Source entry field in Natural Music. This is the field that will be sent to DCS to tell it to play this Audio Cut.

## **SmartCaster™ Automation Log**

Automation Logs are created in the Music Log Editor. At the Natural Music main screen, select **[Logs]**. Select an existing Music Log and then click **[Open]**. In the Music Log Editor, click **[Automation Log]** to create the Automation Log

### **SmartCaster BreakLog FileName**

The combined Traffic/Music log file for this system is the SmartCaster proprietary file **BREAKLOG.day** where day is the 3-letter day-of-week. This file does not use Natural Music's *Generic Text Log Format* since it uses the proprietary Smartcaster file format.

**Example:** The Natural Music output file for SmartCaster for Sat 03-28-92 is **BREAKLOG.SAT**. This file cannot be properly viewed with a text editor such as NotePad. The Natural Music system expects to find the commercial Traffic log with this name already on the disc to which you are sending the music data. The scheduled songs are inserted into the designated music "breaks" between the spots.

#### **Break Numbers**

When using the Smartcaster automation system, the music is sent to the automation in "breaks" of up to 10 songs.

- Your traffic log is also sent in "breaks" of up to 10 spots each.
- You have a total of 12 of these "breaks" per hour to hold your music and spots. You therefore need to be sure your traffic system and music system use different "breaks" in each hour.
- You need to designate which "break number" the songs should be inserted into. A convenient way to do this is to use odd breaks  $(1,3,5,7,9,11)$  for spots, and even breaks  $(2,4,6,8,10,12)$  for music, or vice versa.

#### **Break Numbers as Clock Text**

To designate music "break numbers", use the **[Setup][Clocks]** section of Natural Music. Usually, you can just put the "break markers" where your each music "break" or "set" begins on your clock.

- You must use **&BREAK** followed by a number as the Clock Text to designate a break number for Smartcaster use.
- **Each Hour Must Begin with a Break Marker!**

## **SmartCaster™ Source Restrictions**

*SmartCaster* uses a Cut Identifier which consists of 5 digits of a combination of numbers and/or letters. Be sure to put a valid SmartCaster cut ID in the Source entry field in Natural Music. Natural Music. This is the field that will be sent to Smartcaster to tell it to play this Audio Cut.

Also see Using ClockText on Format Clocks to Send Commands to Automation Automation Errors for SmartCaster Automation systems

# **AutoMate™ Automation Log**

Automation Logs are created in the Music Log Editor. At the Natural Music main screen, select **[Logs]**. Select an existing Music Log and then click **[Open]**. In the Music Log Editor, click **[Automation Log]** to create the Automation Log

#### **AutoMate Pick-List FileName**

The combined Traffic/Music log file for this system is a proprietary format and does not use Natural Music's *Generic Text Log Format*. This log files is named mmddyy**.TPP** where

- $\blacksquare$  mm = Month ## left zero-padded
- $\bullet$  dd = Day ## left zero padded
- $y = \frac{1}{2}$  yr = Year ## (95 for 1995, 01 for 2001)

**Example:** Music Log for 03-28-92 is 032992.TPP. This file can be viewed with a text editor such as NotePad.

**WARNING: This file must be a merged file containing both commercial data and music data in the order in which the events are to be played.**

#### **AutoMate™ Automation Source Restrictions**

*AutoMate* uses a Cut Identifier which consists of up to 6 digits of a combination of numbers and/or letters. Be sure to put a valid AutoMate cut ID in the Source entry field in Natural Music. This is the field that will be sent to Automate to tell it to play this  $\overline{\mathrm{Audio} \mathrm{Cut}}$ .

# **Digital JukeBox™ Automation Log**

Automation Logs are created in the Music Log Editor. At the Natural Music main screen, select **[Logs]**. Select an existing Music Log and then click **[Open]**. In the Music Log Editor, click **[Automation Log]** to create the Automation Log

### **Digital JukeBox Music Log FileName**

The output music log is named **day\_MUS.LOG**, where **day** is 3-letter day of week. The day\_MUS.LOG file format is a proprietary format of Digital JukeBox and does not use the *Generic Text Log File Format*.

**Example:** Music Log for Saturday 03-28-92 is SAT\_MUS.LOG This file can be viewed with a text editor such as NotePad.

### **Slot-by-Slot Loading**

The Natural Music song list is loaded by Digital JukeBox into each hour slot-by-slot into Music avails set up in the Digital JukeBox clocks. In other words, the first song in the hour is loaded into the first music slot for that hour in Digital JukeBox, the second song into the second slot, and so on.

At the top of each hour, Digital JukeBox skips any unused songs in the prior hour and starts loading the first song in the new hour as listed in Natural Music's Music Log.

#### **Digital JukeBox™ Source Restrictions**

*Digital JukeBox* uses a Cut Number from 1 to 9999 to identify music cuts. Be sure to put a valid Digital JukeBox cut ID in the Source entry field in Natural Music. This is the field that will be sent to Digital JukeBox to tell it to play this Audio Cut

# **ControlReady™/ MusicReady™ / WireReady™ Automation Logs**

Automation Logs are created in the Music Log Editor. At the Natural Music main screen, select **[Logs]**. Select an existing Music Log and then click **[Open]**. In the Music Log Editor, click **[Automation Log]** to create the Automation Log

Note: There are 3 export logs from Natural Music for these systems:

- **1. ControlReady [DOS]**
- 2. **ControlReady/MusicReady [Legacy]** for Windows versions of these systems using only audio cuts with up to 8 character CutIDs'
- 3. **ControlReady/MusicReady [Windows]** for Windows versions of these systems using some audio cuts with greater than 8 character CutIDs'

## **ControlReady Log FileName**

ControlReady is also known as MusicReady or CartReady which are the same products. The Music log file for ControlReady/MusicReady does use the Natural Music Generic Text Log File Format. The log file is named **mmddyyM#.LOG** where

- $\blacksquare$  mm = Month ## left zero-padded
- $dd = Day ##$  left zero padded
- $y = \frac{y}{x} = \frac{1}{2}$  Year ## (95 for 1995, 01 for 2001)

**Example**: The Natural Music output file for MusicReady for 03-28-92 for station 1 (or the only station) is 032892M1.TXT.

#### **ControlReady/MusicReady [Legacy] Filter**

This output log accommodates up to 8 charcaters in the CutID [Source]. These systems use a "filter" to read the file created by the Natural Music converter. Consult the ControlReady/MusicReady support department for help in configuring their filter to read this file. Please review Generic Text Log File Format.

#### **ControlReady/MusicReady [Windows] Filter**

This output log accommodates up to 15 characters in the CutID [Source]. These systems use a "filter" to read the file created by the Natural Music converter. Consult the ControlReady/MusicReady support department for help in configuring their filter to read this file. Please review Generic Text Log File Long CutID's Format.

## **Reconciling Music Logs with Aired Logs**

Music Log reconciliation with aired logs is supported for MusicReady. See Chapter 6.

# **CartWorks™ & CDS32™ Automation**

**All instructions in this section of the manual refer to Cartworks and Pristine CDS32 which use the same file formats and command structures.**

Automation Logs are created in the Music Log Editor. At the Natural Music main screen, select **[Logs]**. Select an existing Music Log and then click **[Open]**. In the Music Log Editor, click **[Automation Log]** to create the Automation Log

## **CartWorks / CDS32 Music Log FileName**

The NM log for CartWorks/CDS32 does not use the Natural Music *Generic Text Log Format.* It uses a proprietary comma delimited CartWorks/CDS32 file format named **yymmdd.CWM** where

- $\blacksquare$  mm = Month ## left zero-padded
- $dd = Day # # left zero padded$
- $yr = Year ## (95 for 1995, 01 for 2001)$

**Example:** The Natural Music output file for CartWorks/CDS32 for 03-28-92 is 920328.CWM.

#### **Sending Automation Commands / Filenames Using Clock Text**

When using automation, it is sometimes necessary to send command codes to the automation, such as source switching, playing jingles, legal ID's, etc. Usually the traffic system handles this, but here may be a need to send some command codes through the Music System. This is done in Natural Music by entering **TEXT** on the Clock Setup at whatever point you need the command to occur. You indicate to Natural Music that this is a command to be sent to the automation by preceding it with **&**.

**Example:** To tell CartWorks or CDS32 Automation to play Hard Disc cut named DA1234 from "Category' JIN, leave the Music Category column blank, and put **&JIN-DA1243 {00:07}** in the Clock Text column.

- Be sure to start with the **&**
- When using the Clock Text column for the CartWorks / CDS32 systems, always separate the "Category" and DA number with a dash.
- Everything to the right of **&** up to the first blank space is sent as the audio cut number to be played.
- After the space, you can put a description, but this is not sent to the automation system, only the code up to the first blank is sent.
- **After the description you may optionally put the run length within**  $\{\}$ **. The**  $\{\}$  **is required!**

#### **CartWorks™ & CDS32™ Source Restrictions**

*CartWorks* uses a `Category' (e.g. MUS, 123, etc) plus a cut number to identify audio cuts so this restricts what you may put in the *Source* field during song data entry:

- Place the DA#### in the Source entry field.
- Place the CartWorks /CDS32 *Category* in the Source2 field.

*Category* here is NOT the music Natural Music Category but the *Category* of the audio cut as designated in the CartWorks / CDS32 systems.

# **MediaTouch™ Automation Log**

**Note: The log file created by Natural Music can only be imported into MediaTouch automation products using the "Log Tools" custom filter / merger purchased (as an optional add-on) from MediaTouch. Log reconciliation is supported for MediaTouch. See Reconciling Music Logs in Chapter 6.**

Automation Logs are created in the Music Log Editor. At the Natural Music main screen, select **[Logs]**. Select an existing Music Log and then click **[Open]**. In the Music og Editor, click **[Automation Log]** to create the Automation Log

## **MediaTouch Music Log FileName**

The *MediaTouch* music file does not use the *Generic Text Log File Format.* The log file is named **yymdd.SEL** where

- $\blacksquare$  mm = Month ## left zero-padded
- $dd =$  Day  $\#$  left zero padded
- $vr = Year # # (95 for 1995, 01 for 2001)$

**Example**: The Natural Music output file for MediaTouch for 03-28-92 is 920328.SEL.

## **Sending Automation Commands / Filenames Using Clock Text**

When using automation, it is sometimes necessary to send command codes to the automation, such as source switching, playing jingles, legal ID's, etc. Usually the traffic system handles this, but here may be a need to send some command codes through the Music System. This is done in Natural Music by entering **TEXT** on the Clock Setup at whatever point you need the command to occur. You indicate to Natural Music that this is a command to be sent to the automation by preceding it with **&**. To indicate a length include it as {mm:ss}. The {mm:ss} will be stripped out by Natural Music during log generation and just the MedaTouch commands will be sent to the automation. See Pages 32-34 of the MediaTouch LogTools User Guide for the actual text strings to be used after the &L or &S.

**&L** followed by any MediaTouch command string is sent to MediaTouch as a LogNote. **&S** followed by the proper MediaTouch StopSet string is sent to MediaTouch as a StopSet.

#### **Examples of Clock Text to send commands to MediaTouch:**

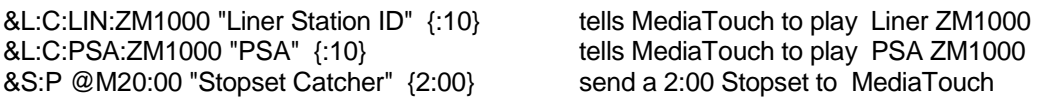

Be sure to include the {mm:ss} length. The {mm:ss} is stripped out by Natural Music before the text is sent to MediaTouch.

#### **MediaTouch™ Source Restrictions**

**MediaTouch** uses a `Category' (e.g. MUS, MTC, etc) plus a cut number to identify audio cuts so this restricts what you may put in the *Source* field during song data entry:

- Place the audio cut  $\# \# \#$  in the Source entry field.
- Place the MediaTouch *Category* in the **Source2** field.

*Category* here is NOT the music Natural Music Category but the *Category* of the audio cut as designated in the MediaTouch system.

# **DRS2006™ Automation Log**

**Because of changes in the requirements of the DRS2006 interfacing system and the fact that there are no licensed NM users using this interface, it has been discontinued effective with NM version 5.0.130. Perhaps DRS can convert the NM "Generic ASCII" output log.**

Automation Logs are created in the Music Log Editor. At the Natural Music main screen, select **[Logs]**. Select an existing Music Log and then click **[Open]**. In the Music Log Editor, click **[Automation Log]** to create the Automation Log

### **DRS2006 PlayList Filename**

The Music file for DRS2006 does not use the Natural Music *Generic Text Log Format* since it uses another position-dependent text file format se described below. The log file is named **mmddyyM#.LOG** where

- $\blacksquare$  mm = Month ## left zero-padded
- $\blacksquare$  dd = Dav ## left zero padded
- $y = \frac{1}{100}$  yr = Year ## (95 for 1995, 01 for 2001)
- $M =$  means Music Log
- $\bullet$  # = the Natural Music station number if any (may be blank). This is used if you have more than one station and want to assign unique log names for each station. See Station Setup

**Example:** The NM output file for DRS2006 for 03-28-92 for station one is 032892M1.LOG

### **Setting the DRS2006 structure settings for Playlist Import**

In the DRS2006 [PlayList Editor] section click on [Import PlayList] You **must** define and save the "Import Structure" as defined below:

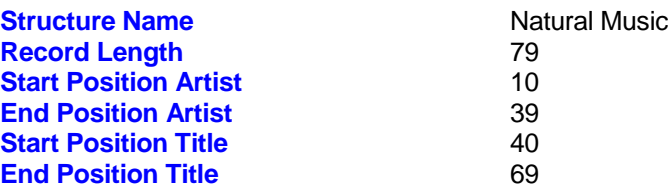

Be sure to save the structure as a unique name with a .pst extension. Then you can load this structure, click [Load Playlist] to select the playlist to import, and click [Import Playlist].

## **Sending Automation Commands / Filenames Using Clock Text**

When using automation, it is sometimes necessary to send command codes to the automation, such as source switching, playing jingles, legal ID's, etc. Usually the traffic system handles this, but here may be a need to send some command codes through the Music System. This is done in Natural Music by entering **TEXT** on the Clock Setup at whatever point you need the command to occur. You indicate to Natural Music that this is a command to be sent to the automation by preceding it with **&**.

**Example:** To tell DRS2006 Automation to play a cut for a certain Artist and Title leave the Music Category column blank, and put **&ARTIST-TITLE** in the Clock Text column.

- Be sure to start with the **&**
- When using the Clock Text column for the DRS2006 system, always separate the actual "Artist" and "Title" names with a dash.

# **Raduga™ Automation Log**

Automation Logs are created in the Music Log Editor. At the Natural Music main screen, select **[Logs]**. Select an existing Music Log and then click **[Open]**. In the Music Log Editor, click **[Automation Log]** to create the Automation Log

#### **Raduga PlayList Filename**

The Music log for Raduga does not use the Natural Music *Generic Text Log Format* since it uses another position-dependent text file format as described below. The log file is named **yyyymmdd.ALB** where

- $\bullet$  yyyy= Year ####
- mm = Month ## left zero-padded
- $dd =$  Day  $\#$  left zero padded

**Example:** The Natural Music output file for Raduga for 03-28-92 for is 19920328.ALB

## **Sending Automation Commands / Filenames Using Clock Text**

When using automation, it is sometimes necessary to send command codes to the automation, such as source switching, playing jingles, legal ID's, etc. Usually the traffic system handles this, but here may be a need to send some command codes through the Music System. This is done in Natural Music by entering **TEXT** on the Clock Setup at whatever point you need the command to occur. You indicate to Natural Music that this is a command to be sent to the automation by preceding it with **&**.

**Example:** To tell Raduga to play a media file leave the Music Category blank on that clock line. Put **&** followed immediately by the complete path and filename in the Clock text column of the NM clock. Be sure to start with the **&.**

## **Importing Data from Raduga Automation**

Raduga does not use a database of artist and title information so NM cannot directly import Raduga song data. NM must read this information from the actual media (audio) files. NM assumes your files are named ARTIST - TITLE. When using NM's data import for Raduga, browse to the folder containing your audio files and select one of the files. When you click **[Import],** ALL files in the selected folder will be read for Artist-Title info. If they are .WAV files, NM will also attempt to read the song length. If you have audio files in more than one folder, run **[Data][Import]** once for each folder.

# **UDS™ Automation Log**

**Because there are no licensed NM users using this interface, it has been discontinued effective with NM version 5.0.130 Perhaps UDS can convert the NM "Generic ASCII" output log.**

Automation Logs are created in the Music Log Editor. At the Natural Music main screen, select **[Logs]**. Select an existing Music Log and then click **[Open]**. In the Music Log Editor, click **[Automation Log]** to create the Automation Log

See also UDS Source Restriction

### **UDS Music Log Filename**

The Music file uses an ASCII file compatible with the log importer of UDS (not the NM generic type). The log is named in accordance with the rules for UDS music log importing, such as MONDAY\_.UDS for Monday's log.

## **Sending Automation Commands / Filenames Using Clock Text**

When using automation, it is sometimes necessary to send command codes to the automation, such as source switching, playing jingles, legal ID's, etc. This is done in Natural Music by entering **TEXT** on the Clock Setup at whatever point you need the command to occur. You indicate to Natural Music that this is a command to be sent to the automation by entering **&** followed immediately by whatever text you need send to UDS.

**The exact format of the text commands needs to be provided by UDS, we have no information regarding the specific text to be entered.**

### **UDS™ Source Restrictions**

**UDS** uses a `source number' plus a cut number to identify audio cuts so this restricts what you may put in the *Source* field during song data entry. This "source number" is determined internally in UDS by how you have configured that system.

- $\triangleright$  Place the UDS Cut Number in the NM Source entry field
- Place the UDS "source number" in the NM Source2 field.

# **Digital Universe™ Automation Log**

Automation Logs are created in the Music Log Editor. At the Natural Music main screen, select **[Logs]**. Select an existing Music Log and then click **[Open]**. In the Music Log Editor, click **[Automation Log]** to create the Automation Log

## **Digital Universe Music Log Filename**

The Music file uses an ASCII file compatible with the log importer of Digital Universe. The log file is named **mmddyy.asc** where

- **mm= Month ## left zero-padded**
- dd = Day ## left zero padded
- yy= Year ##

## **Sending Automation Commands / Filenames Using Clock Text**

When using automation, it is sometimes necessary to send command codes to the automation, such as source switching, playing jingles, legal ID's, etc. Usually the traffic system handles this, but here may be a need to send some command codes through the Music System. This is done in Natural Music by entering **TEXT** on the Clock Setup at whatever point you need the command to occur. You indicate to Natural Music that this is a command to be sent to the automation by preceding it with **&**.

**Example:** To tell Digital Universe to play Hard Disc cut named 1234 leave the Music Category column blank, and put **&1243 Jingle** the Clock Text column.

- Be sure to start with the **&**
- Everything to the right of **&** up to the first blank space is sent as the audio cut number to be played.
- After the space, you can put a description, but this is not sent to the automation system, only the code up to the first blank is sent.
- After the description you may optionally put the run length of the item as follows, it must be within {}, **&1243 Jingle {00:07}**
- To make a text "non-category" item "First-In-Set" just append the words **[FirstInSet]** with the brackets at the end of the line.

## **First-In-Set Markers**

If you need to designate an category item on the clock as "First-in-Set" to begin a music set, put the category in the clock category column and then also put **[FirstInSet]** in the clock text column**.**

#### **Time-Update Markers**

If you need to designate an item as a "Time Update" (for example at the top of hour ID), in the NM clock text column put

**&[TimeAdjust=W]** Time adjust NOW **&[TimeAdjust=X]** Time adjust NEXT

# **BTSG Generation-IV™ Automation**

**Important: This section does NOT apply to BTSG 'AutoMax' users.** Automation Logs are created in the Music Log Editor. At the Natural Music main screen, select **[Logs]**. Select an existing Music Log and then click **[Open]**. In the Music Log Editor, click **[Automation Log]** to create the Automation Log. **You must use an import filter provided by BTSG to import this log into the BSTG Gen-IV system.** 

## **BTSG Generation-IV Music Log Filename**

The Music file uses an ASCII file compatible with the log importer of BTSG Generation-IV automation. The log file is named **mmddyyyy.nm#** where

- **mm= Month ## left zero-padded**
- $dd = Day # #$  left zero padded
- $\bullet$  yyyy= Year ####
- **nm indicates Natural Music**
- # is the NM station number

## **Creating a combined Traffic-Music Log File**

Natural Music can automatically merge with a traffic log created by our Natural Log traffic program. For this merge to occur, the Natural Log converted automation log must already be in the same folder into which you convert the Natural Music log. If you use another traffic program, BTSG must merge the logs.

### **BTSG Generation-IV Source Restrictions**

*BTSG Gen-IV* uses a `Category' up to 4 characters (e.g. MUS, 1234, etc) plus a cut number to identify audio cuts so this restricts what you may put in the *Source* field during song data entry.

- Place the audio cut number (or CutName) in the NM Source entry field.
- Place the Gen-IV *Category* in the Source2 field. (not the NM "Music Category")

## **Sending Automation Commands / Filenames Using Clock Text**

When using automation, it is sometimes necessary to send command codes to the automation, such as source switching, playing jingles, legal ID's, etc. Usually the traffic system handles this, but here may be a need to send some command codes through the Music System. This is done in Natural Music by entering **TEXT** on the Clock Setup at whatever point you need the command to occur. You indicate to Natural Music that this is a command to be sent to the automation by preceding it with **&**.

**Audio Cut Example** Assume you want to play a cut named 1002 from category WX before a commercial break. You would enter this as &WX-1002 in the clock text column. This will work with any of the automation commands, just use the **&** when entering the event name on the Natural Music clock followed by the BTSG category, a dash, then the cut ID, then at least one space and an optional description as shown below.

#### **&WX-1002 AM WEATHER**

**Rotator Example** Assume you want to run a BTSG rotator named LINERS coming out of the break. You could make this entry in the NM clock text column on the line after the break: **&ROT-LINERS {:10}**

**Network Join Example** Assume you want to join a network at the top of the hour for news for 5 minutes. You could make this entry in the NM clock as:

#### **&NET-XABC@ {5:00}**.

Note the use of NET as the BTSG category and the cut ID is the network ID as specified in BTSG. Note the @ forces a "hard sync" in BTSG. To make it a "soft sync" use the # as in NET-XABC#.

## **Sync Commands**

Sync Commands can be sent to BTSG Gen-IV. NM reads # as a "soft sync" and @ as a "hard sync". A **soft sync** means BTSG moves to that event at that time but does not start playing it until whatever is currently playing finishes. A **hard sync** means BTSG moves to that event at that time, fades whatever is playing, and immediately plays the event.

**Sync Example** Assume you want to make sure you do an ID near the top of the hour but you don't want to stop what is playing at the top of the hour. This is a "soft sync" in BTSG Gen-IV. This would sync to the Legal ID at the top of the hour and play it immediately after whatever is playing finishes.

#### **00:00 &ID-LEGALID# {5:00}**

Note the # forces a "soft sync" in BTSG. To make it a "hard sync" use the @ and whatever is playing will be faded and this event will begin.

## **Prophet NexGen™ Automation**

**You must use an import filter provided by Prophet to import this log into the NexGen system. Log reconciliation is supported for NexGen. See Reconciling Music Logs in Chapter 6.**

Automation Logs are created in the Music Log Editor. At the Natural Music main screen, select **[Logs]**. Select an existing Music Log and then click **[Open]**. In the Music Log Editor, click **[Automation Log]** to create the Automation Log

#### **Prophet NexGen Music Log File**

The Music file uses an ASCII file compatible with the log importer of NexGen automation. The log file is named **mmddyym#.log** where

- **mm= Month ## left zero-padded**
- dd = Day ## left zero padded
- yy= Year ##
- m indicates Natural Music log
- # is the NM station number

## **NexGen Event Codes**

Almost always the event code from Natural Music will be 03 meaning a song. There are some situations in which the Event Code must be other than 03. Here is a list of known NexGen Event Codes:

03=Songs 04=Spots 08=Spot Block [Stopset] 09=Comments 13=Resync

During song entry you may put these Event Codes in the **Source2 data** field of the song. To embed these event codes in a clock text line use the format **&cc-######** where cc is the event code. You can put a space then some descriptive text following the ###### to be played.

## **Sending Automation Commands / Filenames Using Clock Text**

When using automation, it is sometimes necessary to send command codes to the automation, such as source switching, playing jingles, legal ID's, etc. Usually the traffic system handles this, but here may be a need to send some command codes through the Music System. This is done in Natural Music by entering **TEXT** on the Clock Setup at whatever point you need the command to occur. You indicate to Natural Music that this is a command to be sent to the automation by preceding it with **&**.

**Spots** Assume you want to play spot number 001002, cut number 001 from Event Code 04 [spots] before a commercial break. You would enter this as &04-001002-001 in the clock text column. This will work with any of the automation commands, just use the **&** when entering the event name on the Natural Music clock followed by a NexGen Event Code then the 6-digit spot number, a dash, then the 3-digit cut number, then at least one space and an optional description as shown below. The {0030} indicates it is 30 seconds in length and is optional.

#### **&04-001002-001 AM WEATHER {0030}**

**Comment** Assume you want to send some text to NexGen to display. You could enter it as follows using Event Code 09, a dash, then a blank space, then the text to be displayed.

#### **&09- This text will be displayed**

**Voice Track** Assume you want to create a slot for a Voice Track.. You could enter it as follows using Event Code 03 as follows

#### **&03-VTK [VTK] VOICETRACK**

**Stopset** Assume you want to set a place for 3 minute stopset for commercials. You could enter it as follows using Event Code 08 as follows

**&08-SS Stopset {3:00}** 

#### **Continued on next page**

# **Prophet NexGen<sup>™</sup> Automation(cont)**

## **Prophet NexGen™ Source Restrictions**

**Prophet NexGen** uses a numbering system that includes a "number" from 000001 to 999999 to identify audio files along with an "event code" [usually 03]. Spots, liners, promos also have an additional 3-digit cut number from 001 to 999 and use event code 04. Entering songs In NM:

- $\triangleright$  Place the spot number in the Source entry field formatted as: **SSSSSS** where **SSSSSS** = 6-digit spot number
- Enter the NexGen "Event Code " in the **Source2** field if not the normal 03. If Source2 is blank NM and NexGen assume it is 03 meaning a song.

Entering non-songs in NM [liners, promos, etc]:

- $\triangleright$  Place the spot number in the Source entry field formatted as:
	- **SSSSSS-CCC** where **SSSSSS** = 6-digit spot number and **CCC** is a 3-digit cut number [usually 01]
- Enter the NexGen "Event Code " in the **Source2** field. This will almost always be 04 meaning spot.

## **Configure the Prophet log import filter**

All position definitions should be set to position 0 except:

- **Exent Number** 10 6
- Event Length 46 4
- Event Code 74 2<br>Title 20 24
- **Title 20** 24
- Cut 7 3
- LogTime Hour Pos 1
- **LogTime Min Pos** 4
- **LogTime Min Pos 7**

# **Pristine RapidFire™ Automation**

**Pristine CDS32 uses the file formats and commands as described in the CartWorks section of this manual. See that section if using CDS32!**

#### **You must use an import filter provided by Pristine to import this log into the Pristine system.**

With the exception of the Sequence Numbers described below, Pristine uses the interface as described in Generic Text Log Format. See that section of this manual.

#### **Sending Automation Commands / Filenames Using Clock Text**

When using automation, it is sometimes necessary to send command codes to the automation, such as source switching, playing jingles, legal ID's, etc. Usually the traffic system handles this, but here may be a need to send some command codes through the Music System. This is done in Natural Music by entering **TEXT** on the Clock Setup at whatever point you need the command to occur. You indicate to Natural Music that this is a command to be sent to the automation by preceding it with **&**.

**Commercial Break Example** Assume you want to tell Pristine where to insert Commercial Breaks when it merges the Traffic and Music Logs. You use the Pristine "Sequence Numbers" as follows:

**&SEQ#-00** through **&SEG#-09**

The 2-digit number at the end designates which commercial break is to be loaded.

**Hard Coding an Audio Cut** Assume you want to tell Pristine to play an individual audio cut.

#### **&1234 Title, Artist, EndType, Intro, Outro {03:30}**

Be sure to put a space between the cut number and the Title. Then put the commas between Title, Artist, EndType, Intro, Outro and be sure to put the length inside the {}. If you do need all the fields, simply put a comma for each empty field up to the one(s) you want to use. After the last field you want to use you do NOT need to put any comma(s).

#### **You must use an import filter provided by Myriad to import this log into the Myriad system.**

Automation Logs are created in the Music Log Editor. At the Natural Music main screen, select **[Logs]**. Select an existing Music Log and then click **[Open]**. In the Music Log Editor, click **[Automation Log]** to create the Automation Log

#### **Myriad Music Log File**

The Music file uses an ASCII file compatible with the log importer of Myriad automation. The log file is named **mmddyym#.log** where

- **mm= Month ## left zero-padded**
- dd = Day ## left zero padded
- yy= Year ##
- m indicates Natural Music log
- # is the NM station number

## **SegueType**

Myriad needs a segue type for every item it plays. NM always sends segue type **X** to Myriad unless it is told otherwise**.** To tell NM to send another segue type to Myriad, on the NM clock in the clock text column put a valid Myriad segue type. See the Myriad manual for the valid segue types.

#### **Example:**

Assume you want an item to have segue type @ for automatic sweep. Put a normal category in the category column of the NM clock, then in the text column put **@**

## **Sending Automation Commands / Filenames Using Clock Text**

When using automation, it is sometimes necessary to send command codes to the automation, such as source switching, playing jingles, legal ID's, etc. Usually the traffic system handles this, but here may be a need to send some command codes through the Music System. This is done in Natural Music by entering **TEXT** on the Clock Setup at whatever point you need the command to occur. You indicate to Natural Music that this is a command to be sent to the automation by preceding it with **&.**

#### **Sending Audio Cuts from Clock text**

**&cccccc,S,F,Title, Artist,{mm:ss}** where cccccc is the audio cut number S is Seguetype as described in the Myriad manual  $X, N, -, Y, \mathcal{Q}, \#, +$  [default value is X] F is Fadeable as described in the Myriad manual F or E [default value is F] {mm:ss} is the length (optional)... **{ }** must be included!

**Audio Cut Example** Assume you want to play an audio cut 1002 containing the weather forecast. You would enter this as in the clock text column as shown below. The  ${0030}$  indicates it is 30 seconds in length and is optional.

#### **&1002,X,E,Weather,Dave,{00:30}**

**Continued on next page**

## **Myriad™ Automation (cont)**

#### **Setting Commercial Break Markers**

**&:,S,BREAK XX:MM SPOT SET** : indicates a control code S is Seguetype as described in the Myriad manual X,N,-,Y [default value is X] :MM is the minute in the hour the break should occur

**Break Example** Assume you want to fill a break at :10 after the hour with commercial spots from a traffic scheduler with a seguetype of N. You enter this as show below in the clocktext column in NM. Be sure to put a single space between BREAK and XX: and between the minutes and the SPOT SET text.

**&:,N,BREAK XX:10 SPOT SET**

#### **Inserting Myriad Control Codes**

**&:,S,CONTROL\_CODE** : indicates a control code S is Seguetype as described in the Myriad manual X,N,-,Y [default value is X] Control\_Code is the text of the control code as described in the Myriad manual.

**Autofade Example** Assume you want to turn on or off Myriad's autofade system until the next hour.

**&:,X,\$AON** turns AutoFade ON **&:,X,\$AOFF** turns AutoFade ON

**Disable Songs Example** Assume you want to delete all unplayed songs in the hour and skip ahead to the next hour of music. **&:,X,\$D**

See your Myriad manual for exact text of control codes. Always start with **&:,segue type**, then whatever control code you need.

# **BarCode BXC 3™ Automation**

**You must configure the import filter in the BCX system as described below in order to import this log from Natural Music.** 

Automation Logs are created in the Music Log Editor. At the Natural Music main screen, select **[Logs]**. Select an existing Music Log and then click **[Open]**. In the Music Log Editor, click **[Automation Log]** to create the Automation Log

## **BarCode BCX 3 Music Log File**

The Music file uses an ASCII file compatible with the log importer of BCX 3. The log file is named **yymmddM#.LOG** where

- mm= Month ## left zero-padded
- dd = Day ## left zero padded
- $\bullet$  yy= Year ##
- M indicates Natural Music log
- $#$  is the NM station number  $[$ if used]

## **Configuring BarCode BCX-3 Music Playlist Import Settings**

Set the music playlist import settings for BCX-3 as follows:

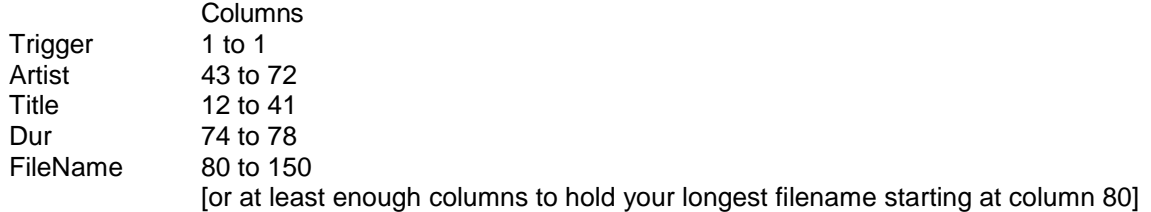

## **Music Filenames & Source Restrictions**

You need to put the audio cut filename including its .mp3, .wav extension in the NM **Source** file. BarCode BCX-3 uses a "trigger" letter to find the audio cuts to play [in which folder they are saved]. In NM, put this trigger letter in the **Source2** field for each song entry.

## **Sending Automation Commands / Filenames Using Clock Text**

When using automation, it is sometimes necessary to send command codes to the automation, such as source switching, playing jingles, legal ID's, etc. Usually the traffic system handles this, but here may be a need to send some command codes through the Music System. This is done in Natural Music by entering **TEXT** on the Clock Setup at whatever point you need the command to occur. You indicate to Natural Music that this is a command to be sent to the automation by preceding it with **&**.

**Audio Cut Example** Assume you want to play a cut named 1002.mp3 from BCX-3 "trigger" W before a commercial break. This could be any valid BCX-3 trigger. You would enter this as &W-1002.mp3 in the clock text column. This will work with any of the automation commands, just use the **&** when entering the event name on the Natural Music clock followed by a valid BCX-3 trigger, a dash, then the cut ID, then at least one space and an optional description as shown below plusr the length in braces  $\{\}$  The  $\{00:30\}$  indicates it is 30 seconds in length. **&W-1002 AM WEATHER {00:30}**

# **TuneTracker™ Automation**

**You must use the TuneStacker to the import music schedule log and to merge it with traffic [commercial log] if needed.** Important: For proper interfacing to TuneTracker, the first event in every hour's clock in NM must be an hour marker as shown in Sending Automation Commands / Filenames Using Clock Text

Automation Logs are created in the Music Log Editor. At the Natural Music main screen, select **[Logs]**. Select an existing Music Log and then click **[Open]**. In the Music Log Editor, click **[Automation Log]** to create the Automation Log

## **TuneTracker Music Log File**

The Music file uses a TuneTracker-specific file. The log file is named **yymmddM#.LOG** where

- mm= Month ## left zero-padded
- dd = Day ## left zero padded
- $\bullet$  yy= Year ##
- M indicates Natural Music log
- $#$  is the NM station number  $[$ if used]

## **Music Filenames & Source Restrictions**

Because the filenames in TuneTracker can be quite long, including the ennnntire path and filename, you need to put the audio cut filename including its path and any extension in the NM **WebAudioSource** field for each song. Natural Music provides its own "Source" number.

**Important Note:** You can import an AudioList file from TuneTracker that will put all the information in the correct fields. Contact TuneTracker to determine how to get this AudioList from their system. In NM simply use **[Data][Import]** select the TuneTracker type and [Browse] to the file to be imported.

## **Sending Automation Commands / Filenames Using Clock Text**

When using automation, it is sometimes necessary to send command codes to the automation, such as source switching, playing jingles, legal ID's, etc. Usually the traffic system handles this, but here may be a need to send some command codes through the Music System. This is done in Natural Music by entering **TEXT** on the Clock Setup at whatever point you need the command to occur. You indicate to Natural Music that this is a command to be sent to the automation by preceding it with **&**.

**Hour Marker Example** The ClockText column for the first event in every clock must be an hour marker as follows: **&[Hour]** 

**Play Audio Cut** Assume you want to play a specific audio cut named **/boot/jingles/Jingle1.mp3** at a specific point in the clock. You should leave the category blank on that clock line, then enter in the clock text column the following text: **&[PLAY] /boot/jingles/Jingle1.mp3** 

**Set a Commercial Break** All commercial breaks must be marked in Natural Music if you are using TuneStacker to merge traffic spots into the music log. This is done by putting the following text in the Clock Text column [again leave the category blank]: **&[BREAK]** Be sure the time on that line is the same time the break is shown in the commercial [traffic] log.

**Other Commands** There are a large number of commands you can send from NM to the TuneTracker. Conact TuneTracker for the proper syntax. In NM, enter these commands as follows in the clock text column:

**&** followed immediately by the command from TuneTracker.

This command usually starts with the #

# **Skylla Automation Text Log Format**

Automation Logs are created in the Music Log Editor. At the Natural Music main screen, select **[Logs]**. Select an existing Music Log and then click **[Open]**. In the Music Log Editor, click **[Automation Log]** to create the Automation Log

**WARNING:** Skylla can be configured to read length as #### seconds or MM:SS from the NM log. If you want to send length in MM:SS select SKYLLA as your log type. If you want length as #### seconds select "Generic Text Long CutID's". Length formatting is the only difference between the 2 output logs. Also NM to aired log reconciliation is supported for "Skylla" but not for "Generic".

## **Skylla Text Log Format**

This describes the automation log created by Natural Music when you select the **Skylla** automation output.

The output file is straight ASCII text with no page breaks, no formfeeds, no headers, and no graphics. Each line is unlimited length terminated with a Carriage Return/Line Feed. This file can be read using any text editor such as Windows NotePad.

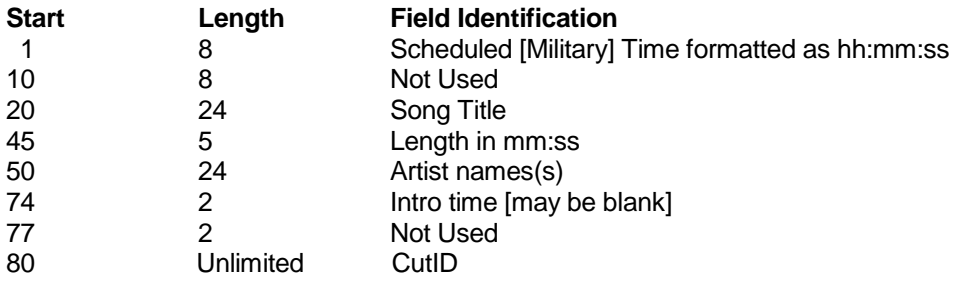

## **Skylla Music Log FileName**

The Text Log is **mmddyrM#.TXT** where:

- $Mm = M$ onth ## left zero-padded
- $\bullet$  dd = Day ## left zero-padded
- $y = \text{Year #} \ (95 \text{ for } 1995, \ 01 \text{ for } 2001)$
- $M =$  Music schedule (T is Traffic schedule)
- $#$  = station number (usually 1 or 2)

**Example**: Music Log for 03-28-92 for station #1 is 032892M1.TXT

# **Dinesat™ Automation**

Automation Logs are created in the Music Log Editor. At the Natural Music main screen, select **[Logs]**. Select an existing Music Log and then click **[Open]**. In the Music Log Editor, click **[Automation Log]** to create the Automation Log

### **Dinesat Music Log File**

P[DD][MM][YY][L].TXT where [DD] is day, [MM] is month, [YY] is year, [L] is A=commercials B=Music

**Example**: Music Log for Mar 28, 1992 is P280392B.txt

#### **BLOCK Markers**

Dinesat loads audio music items into "BLOCKS". Natural Music will automatically create a new BLOCK at the start of every new hour. In most cases this one block per hour will be sufficient to load all your music for that hour. However if you need to create additional BLOCKS for some reason, insert the **&** followed by **BLOCK** into the Clock Text column of the clock to start a new BLOCK**.**

#### **Example: &BLOCK**

# **OtsAV DJ™ Automation**

**WARNING**: OtsAV DJ requires that you have the complete path and filename of each audio file entered in the "SOURCE" entry for each song in Natural Music. A simple list of audio files to be played for each hour are all that is sent to OtsAv DJ so no timed-executed events can be sent from Natural Music.

Automation Logs are created in the Music Log Editor. At the Natural Music main screen, select **[Logs]**. Select an existing Music Log and then click **[Open]**. In the Music Log Editor, click **[Automation Log]** to create the Automation Log

### **OtsAV DJ Music Log File**

Note there is one file per hour named as follows: [DDD][HH00].OTM where [DDD] is day abbreviation, [HH00] is hour in military time

**Example**: Music Log for Mar 28, 1992 1 AM hour is is SAT0100.OTM

### **Sending Automation Commands / Filenames Using Clock Text**

When using automation, it is sometimes necessary to send command codes to the automation, such as source switching, playing jingles, legal ID's, etc. Usually the traffic system handles this, but here may be a need to send some command codes through the Music System. This is done in Natural Music by entering **TEXT** on the Clock Setup at whatever point you need the command to occur. You indicate to Natural Music that this is a command to be sent to the automation by preceding it with **&**.

**Example:** To to play a specific media file leave the Music Category blank on the clock. Put **&** followed immediately by the path and filename in the Clock text column of the NM clock. Be sure to start with the **&.**

# **StationPlaylist™ Automation**

**You must use StationPlaylist Music Log Importer to the import music schedule log and to merge it with traffic [commercial log] if needed.**

Automation Logs are created in the Music Log Editor. At the Natural Music main screen, select **[Logs]**. Select an existing Music Log and then click **[Open]**. In the Music Log Editor, click **[Automation Log]** to create the Automation Log

**StationPlaylist Music Log File** The Music file uses a StationPlaylist-specific file. The log file is named **yymmddM.LOG** where

mm= Month ## left zero-padded

- dd = Day ## left zero padded
- $\bullet$  yy= Year ##
- **M** indicates Natural Music log

## **Configuring StationPlaylist Music Log Importer**

WARNING: You must configure StationPlaylist "Music Log Importer" [OPTIONS] tab as follows:

If automatic import is checked **FileName Format**: mmddyy"M.log"

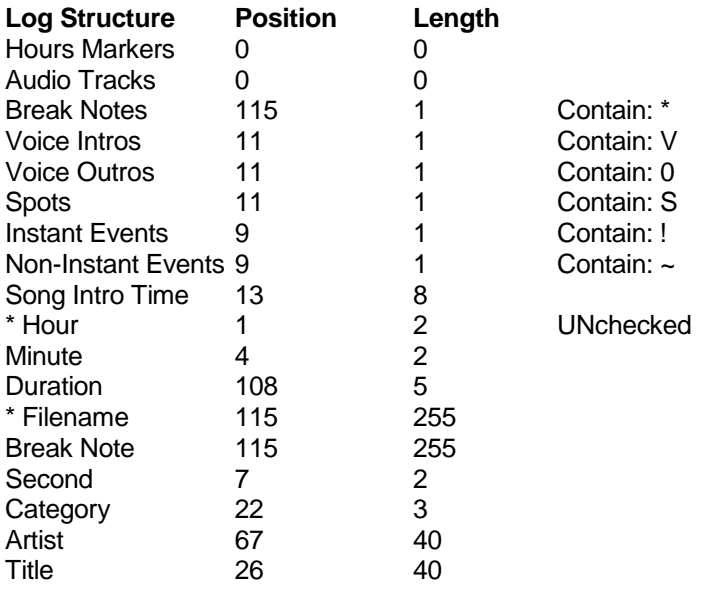

## **Music Filenames & Source Restrictions**

- **Source** should be entered as the filename and extension without the entire path.
- **Source2** will contain the StationPlaylist RecordType entry [A single letter from A-Z as defined in StationPlaylist]. If you leave this **Source2** blank the RecordType will default to M for music.
- **WebAudioSource** Because the filenames in StationPlaylist can be quite long, and must include the entire path and filename, you need to put the full audio cut filename including its path and any extension in the NM **WebAudioSource** field for each song on the Internet Links tab of song entry.

## **StationPlaylist™ Automation (cont)**

#### **Importing Song Data**

You can import a "Track List" file from StationPlaylist that will put all the information in the correct fields in NM. Contact StationPlaylist to determine how to get this "Track List" exported in a .CSV format from their system. In NM use **[Data][Import]** select the StationPlaylist type and **[Browse]** to the file to be imported.

## **Sending Automation Commands / Filenames Using Clock Text**

When using automation, it is sometimes necessary to send command codes to the automation, such as source switching, playing jingles, legal ID's, etc. Usually the traffic system handles this, but here may be a need to send some command codes through the Music System. This is done in Natural Music by entering text in the clock text column on the Clock Setup at whatever point you need the command to occur. You indicate to Natural Music that this is a command to be sent to the automation by preceding it with **&**.

**Special StartCodes** The ClockText column on each line of the clock in NM controls how that event is to be triggered in StationPlaylist. If you put nothing on that column NM assumes the item starts when the prior one ends. This is the usual situation so most clock items will need no special coding in the ClockText column. However 2 situations might require an entry in the ClockText column. [Put nothing else in this column]

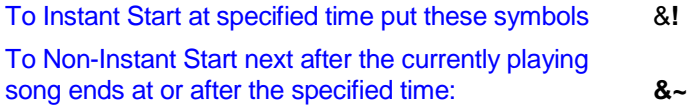

It is also recommended that the first event in each hour have the **~** StartCode to keep StationPlaylist approximately on schedule. This has the effect of skipping any unplayed songs in prior hour and starting the new hour when the last song of prior hour ends.

**Hard Coding Play Audio Cut from Clock Text** Assume you want to play a specific audio cut named at a specific point in the clock and you don't want to have to create a category and record entry for it . You should leave the category blank on that clock line, then enter in the clock text column the following text.

#### **&[PLAY] /boot/jingles/jingle1234.mp3**

This will default to StartCode to normal segue after last items finishes and RecordType to M for music. **/boot/jingles/jingle1234.mp3** is the complete path and filename to be played.

To specify the Recordtype you can put it after the word PLAY:

#### **[PLAY S] /boot/jspots/Spot3456.mp3**

This sets RecordType of S for spot and uses normal segue StartCode.

#### To specify the StartCode and Recordtype you can put them after the word PLAY:

#### **&[PLAY~S] /boot/jspots/Spot3456.mp3**

This starts playing the Spot3456.mp3 audio after the prior playing items ends after the specified time and sets RecordType of S for spot.

# **AudioVault AV-Air™ Automation Log**

- **AV-Scheduler-Schedule-Build** replaces skeleton logs in AV-Air with clocks built from NM5 log export. This is an advantage for simple operations but some added information [as described below under Media, Action Code and EventType] must be included in the Music Log. This requires the IMP\_SchedBld.dll module to be installed in AV-Scheduler.
- **AV-Scheduler-Schedule-Build [Av-Flex]** is identical to the **AV-Scheduler-Schedule-Build** but reads the AV-Flex reconciliation log rather than the older style AV-Air reconciliation log,
- **AV-Scheduler-Schedule-Build [IMP\_Selector]** also replaces skeleton logs in AV-Air with clocks built from NM5 log export but is an alternate format and does not support user-defined EventType and ActionCode. This requires the IMP\_Selector.dll module to be installed in AV-Scheduler. See the AV-Scheduler manual for installing this module.

Automation Logs are created in the Music Log Editor. At the Natural Music main screen, select **[Logs]**. Select an existing Music Log and then click **[Open]**. In the Music Log Editor, click **[Automation Log]** to create the Automation Log

### **Automation Music Log FileName**

The Music log export for these systems is **mmddyy**.**NM#** where

- mm = Month ## left zero-padded
- $\bullet$  dd = Day ## left zero padded
- $yr = Year ## (95 for 1995, 01 for 2001)$
- $M =$  Music schedule (T is Traffic schedule)
- $#$  = the Natural Music station number if any (may be blank). This is used if you have more than one station and want to assign unique log names for each station. See Station Setup

**Example:** The Natural Music Automation Music Log for BE's AudioVault for Mar 28, 1992 for station 1 (or the only station) is 032892.NM1. This file can be viewed with a text editor such as NotePad

**AudioVault Log File Format**: The **AudioVault AV-Air log** uses the Natural Music Generic Text Log Format either normal or long cutID's. **AV-Scheduler-Schedule-Build** and uses a predefined specification from AudioVault.

If you select the normal **AudioVault Av-Air** automation log type, the cutID's [NM Sources] are limited to 8 characters and will appear in column 10 through 18 of the text record. If you select **AudioVault AV-Scheduler-Long-CutID's** as the automation log type, the cutID's [NM Sources] are placed starting at column 84 and are unlimited in length. **AV-Scheduler-Schedule-Build** cutID's are limited to 13 characters. **AV-Scheduler-Schedule-Build [IMP\_Selector]** cutID's are limited to 8 characters.

**Configuring the Reader** AudioVault use a proprietary "reader program" or "scheduler program" to read the music data from this file. You need to have Broadcast Electronics assist you in configuring their reader program to read this ASCII Text file. You can provide a sample file or just the description of the file format as listed above.

## **AudioVault Commands & Media Codes**

Natural Music can include the 3-letter commands AUD, BRK, UPD, VTK, CMD, & LMS [amontg others] to AudioVault by inserting the command or media code within brackets in the ClockText column of the clock. You MUST begin the Clocktext with & and may include the length in braces **{}**

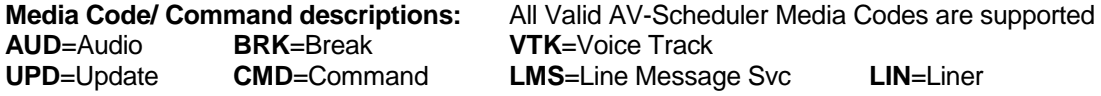

# **AudioVault ™ Automation Log (cont)**

#### **Examples for Clock Text Commands:**

#### **&6000 [AUD] Some Text**

sends 6000 the CutID, AUD as command , "Some Text" as description.

#### **& [UPD] Some Text**

sends blank CutID, UPD as command , "Some Text" as description. Be sure to put blank space between & and [UPD]

#### **&VTK [VTK] Some Text**

sends VTK as the CutID, VTK as Media Code , "Some Text" as description.

#### **& \$X[BRK] Traffic Merge {2:00}**

sends Blank as the CutID, "Traffic Merge" as description, BRK as Media Code, and length 2:00. See below for description of the \$ and X.. Be sure to put blank space after the &.

#### **& [LMS] Some text**

Sends blank CutID if you put a space after &, LMS as command, "Some Text" as description. Be sure to put blank space after the &.

#### **For AV-Scheduler Schedule-Build:**

**and** 

#### **AV-Scheduler Schedule-Build [IMP\_Selector]:**

**Media-Code:** NM assumes the Media Code is blank [which defaults to music] unless you tell it otherwise. This is done using the **Source2** field in each database entry in NM. Be sure to either leave it blank [for music] or put a VALID Av scheduler Media Code.

#### **Following items apply ONLY to AV-Scheduler Schedule-Build:**

**EventType:** NM assumes "song" and sets the proper EventType. For other event types you can put  $>$  [for song] or \$ [for commercial] or  $\sim$  [for all others] in the Clock Text Column of the NM clock for that event line. If you put nothing NM assumes song and sends >.

**ActionCode:** NM assumes "X" which means "Play & AutoSegue". For other Action Codes you can enter in the Clock Text column of NM clock any valid code: **– + @ #** See Av scheduler for description of ActionCode.

#### **Examples to specify EventType and ActionCode for a Category selection in an NM clock: ClockText:**

**\$X EventType=Commercial and ActionCode=AutoSegue**

**~X EventType=Other and ActionCode=AutoSegue**

#### **Examples to specify EventType and ActionCode for a text code selection in an NM clock:**

**& \$X[BRK] Traffic Merge {2:00}** Note that the EventType and Action Code must be placed immediately before the Media Code and the & is required to start the command text event [nonmusic category event] in NM clocks!

# **Rivendell™ Automation**

This Log interface exports and reconciles a log in the format as specified by the Rivendell developers. Automation Logs are created in the NM Log Editor. At the Natural Log main screen, select **[Logs]**. Select an existing commercial log and then click **[Open]**. In the NM log Editor, click **[Convert-Log] [Automation Log]** to create the Automation Log.

**NOTE: Rivendell users will need to configure the Music Data Import settings in Rivendell as shown below.**

## **Configure the Rivendell Music Data Import**

In Rivendell use **RDAdmin=>ManageServices=>ServiceName=>Edit Services** to configure Rivendell Music Import to read the Natural Music data using the following settings:

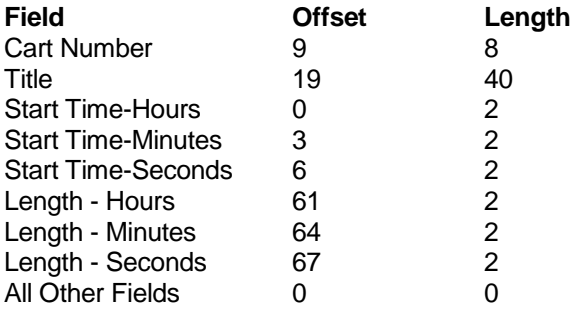

## **Rivendell Cart Numbers**

NM can use any cart number used in Rivendell: numeric from 000001 to 999999 [or 1 to 999999 if you choose not to use leading 0's in NM]. Be sure to check your Rivendell documentation for limits on valid Rivendell cart numbers. Make sure the Songs SOURCE number entered on the Song Editor screen in NM system matches the cart number in the Rivendell system.

## **Rivendell Log FileName**

**Output (send) log file**

mmddyrM#.LOG mm is month, dd is day, yr is year<br>110295M1.LOG Send Log for 11-02-95 station # 1 Send Log for  $11-02-95$  station  $# 1$ 

#### **Reconciling Music Logs with Aired Logs**

Music Log reconciliation with aired logs is supported for Rivendell's "Technical Playout Report". See Chapter 6.

## **Rivendell Commands**

You can also use **&** to play an audio cut from the Fomrat Clocks. Just enter **&** followed immediately (no spaces) by the audio cut number as the event description in the Natural Music Clock Setup (**&####**). This is useful for scheduling weather, jingles, ID's, etc.

#### **Clock Text**

&1234 Some audio cut

Will play audio cut 1234 described as "Some audio cut: or whatever text you put in as a description to send to Rivendell.

# **RCS Zetta™ Automation**

Automation Logs are created in the Music Log Editor. At the Natural Music main screen, select **[Logs]**. Select an existing Music Log and then click **[Open]**. In the Music Log Editor, click **[Automation Log]** to create the Automation Log.

## **RCS Zetta Music Log FileName**

The RCS Zetta music file does not use the *Generic Text Log File Format*. The Zetta music log is named **mmddyyM#.log** where

- $mm = Month # # left zero-padded$
- $\bullet$  dd = Day ## left zero padded
- $y = \frac{1}{4}$  (95 for 1995, 01 for 2001)
- $\overline{M}$  = Music log
- $\bullet$  # is an optional station # to differentiate this station log from other station's logs

## **Hard Coding Audio Zetta Commands in Clocks:**

When using automation, it is sometimes necessary to have the automation play jingles, liners, etc. at certain points in your Natural Music Format Clocks. You could just create Music Categories for these items. You can also "Hard Code" them onto your Natural Music Format Clocks.

This is done in Natural Music by entering **TEXT** in the Clock Text column at whatever point you need the command to occur. The Audio Cut or Cart to be played is read from the character following the **&** to the first blank space. The format must be followed exactly:

#### **To Send Non-Audio Commands:**

 **&** followed by **[EventType]** in brackets then a space, then any text parameters. Common examples are:

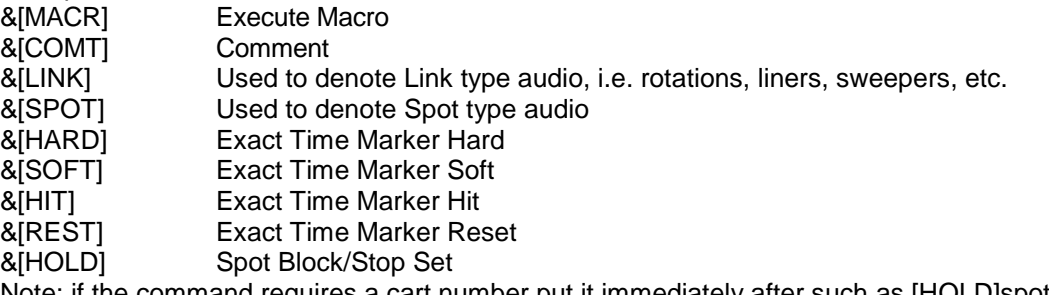

Note: if the command requires a cart number put it immediately after such as [HOLD]spotiddx  $\blacksquare$  Immediately followed by the ChainType only if not  $X|tag=Automation_WaveStation_Q$ 

- A blank space
- The name of the command or parameters to be executed.

**Example for Zetta Macros** & [MACR] plus 1 space then any macro parameters

**Example for Zetta HOLD &[HOLD]spotidxx Spotset**

#### **To Set the ChainType on a song category slot in Clock**

All songs are sent to Zetta with a Chaintype of  $\bar{X}$  meaning "Play through". If you want to change this to "Pause" for a song slot on the clock, in the Clock Text column put **&** followed immediately by **=** followed immediately by the **–** [hyphen or dash]: **&Q=-**

#### **To Hard Code Audio Play Commands [other than music categories]:**

- you must start with the character **&**
- followed immediately by the Zetta EventType inside Brackets example: [SONG]
- **Then put the Zetta or Cart Number**
- Then immediately put Zetta's ChainType either X or [X is assumed]
- A blank space
- An optional Description
- If you want to send the optional cut length, it must be enclosed in  $\{\}$ .

**Example 1:** To tell Zetta to play the audio cut 12345 with a ChainType of X that is 10 seconds in length, enter the following in the Clock Text column of NM5. This will send the 12345 as Cart Number, SONG as the EventType [Note X is the default ChainType unless you enter -]

#### **&[SONG]LegalID Top of Hour ID {00:10}**

## **Jazzler ™ Automation [Prodigy Import]**

Automation Logs are created in the Music Log Editor. At the Natural Music main screen, select **[Logs]**. Select an existing Music Log and then click **[Open]**. In the Music Log Editor, click **[Automation Log]** to create the Automation Log.

### **Jazzler – Prodigy Import Filter FileName**

**mmddyy.txt** where

- $\blacksquare$  mm = Month ## left zero-padded
- $\bullet$  dd = Day ## left zero padded
- $\gamma$  yy = Year ## (95 for 1995, 01 for 2001)

#### **Hard Coding Jazzler Commands in Clocks:**

When using automation, it is sometimes necessary to have the automation play jingles, liners, etc. at certain points in your Natural Music Format Clocks. You could just create Music Categories for these items. You can also "Hard Code" them onto your Natural Music Format Clocks.

This is done in Natural Music by entering **TEXT** in the Clock Text column at whatever point you need the command to occur. The Audio Cut or Cart to be played is read from the character following the **&** to the first blank space. The format must be followed exactly:

#### **To Send Audio Play Commands:**

- you must start with the character **&**
- followed immediately by the Jazzler "Playlister Code" [or cutID: &S0001
- If you want to send the optional Sweeper command [ass described in the Jazzler documentation put the [SW1][SW2][SW3][SW4] command followed by a space then the Jazzler Playlistes Code

Note: The brackets [ and ] around the SW commands are required for NM5 to recognize them as commands and will be stripped out before being sent to Jazzler.

**Example 1:** To tell Jazzler to play the audio cut S0001 with no SW command **&S0001**

**Example 1:** To tell Jazzler to play the audio cut JS0001 with SW2 command **&[SW2] S0001**

#### **To Set the SW command on a song category slot in Clock**

All songs are sent to Jazzler with no SW command unless for a song slot on the NM5 clock, in the Clock Text column you put **&** followed immediately by [SW1][SW2][SW3][ or [SW4]. In this way you can use NM5 categories to select your sweepers [if you want] and still use the Jazzler SW commands to overlay the sweeper over the songs.

# **Autoplus™ Automation**

Automation Logs are created in the Music Log Editor. At the Natural Music main screen, select **[Logs]**. Select an existing Music Log and then click **[Open]**. In the Music Log Editor, click **[Automation Log]** to create the Automation Log.

#### **Autoplus Import Filter FileName**

**ddmmyy.txt** where

- $\bullet$  dd = Day ## left zero padded
- $mm = Month # # left zero-padded$
- $\gamma$  yy = Year ## (95 for 1995, 01 for 2001)

Note: Music Log Reconciliation is not support for Autoplus **Autoplus Import Filter Settings:**

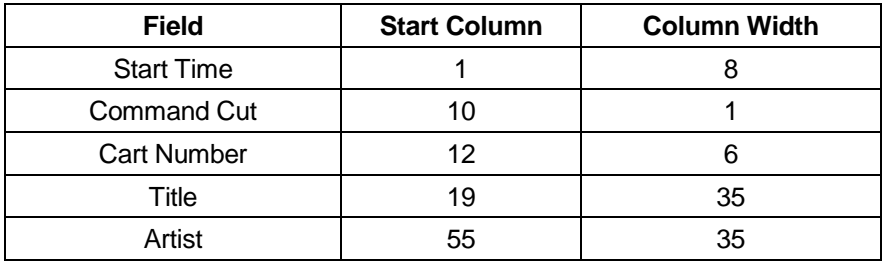

#### **Hard Coding Autoplus Commands in Clocks:**

When using automation, it is sometimes necessary to have the automation play jingles, liners, etc. at certain points in your Natural Music Format Clocks. You could just create Music Categories for these items. You can also "Hard Code" them onto your Natural Music Format Clocks.

This is done in Natural Music by entering **TEXT** in the Clock Text column at whatever point you need the command to occur. The Audio Cut or Cart to be played is read from the character following the **&** to the first blank space. The format must be followed exactly:

#### **To Send Audio Play Commands:**

- you must start with the character **&**
- followed immediately by the Autoplus Cut Number

**Example 1:** To tell Autoplus to play the audio cut 000001 **&000001**

Continued on next page

#### **To Set a Command Cut in Autoplus**

Everything sent to Autoplus by Natural Music is assumed to be an audio cut except these Command Cuts:

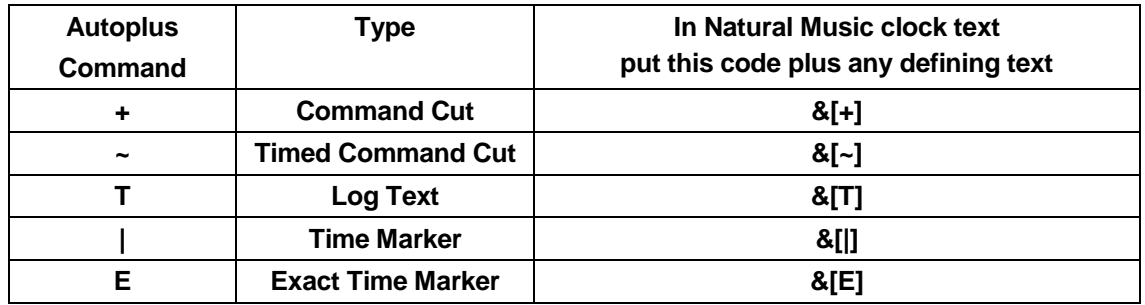

**Note:** & must be the first character in the clock text column and there must NOT be a space between the & and the [. See your Autoplus manual for the usage and meaning of these cuts.

**Example 2:** To tell Autoplus to execute an Exact Time Marker command cut at the top of the hour you would use:

**&[E] Top of the Hour**